# **DALI PHANTOM CI AMP-2500 DSP**

# GUIDE D'INSTALLATION / MANUEL D'UTILISATION

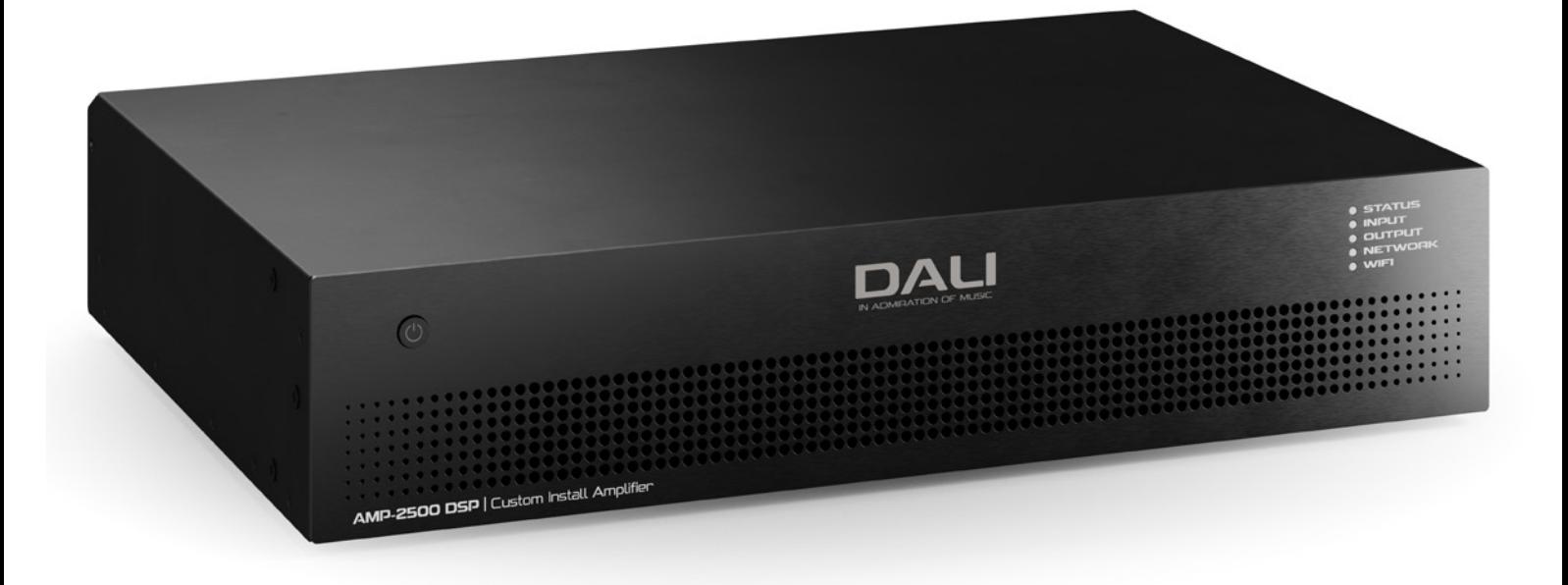

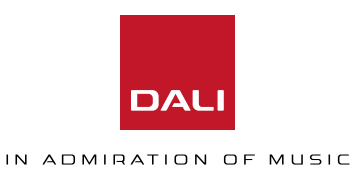

# **Notices techniques et de sécurité**

**Veuillez lire les avis techniques, de sécurité et environnementaux importants suivants avant d'installer et d'utiliser votre amplificateur.**

#### **Avis techniques**

Toutes les étapes de conception et d'ingénierie raisonnables ont été prises pour garantir que cet amplificateur fonctionne toujours de manière satisfaisante dans son application et son environnement prévus et fournira des niveaux de support appropriés pour garantir que tous les besoins et attentes raisonnables des clients sont satisfaits. Un tel support dépend toutefois des dispositions suivantes.

Les conditions de garantie spécifiques relèvent de la responsabilité du revendeur de l'amplificateur.

### **Avis de sécurité et d'environnement**

**Note :** L'éclair avec le symbole de pointe de flèche dans un triangle est destiné à alerter l'utilisateur de la présence d'une tension « dangereuse » non isolée dans le boîtier du produit qui peut être d'une amplitude suffisante pour constituer un risque de choc électrique pour les humains.

**Remarque :** Le point d'exclamation dans un triangle équilatéral est destiné à avertir l'utilisateur de la présence d'importantes instructions de sécurité, d'utilisation et d'entretien dans ce manuel.

#### **AVERTISSEMENT! POUR RÉDUIRE LE RISQUE D'INCENDIE OU DE CHOC ÉLECTRIQUE, NE PAS EXPOSER L'APPAREIL À LA PLUIE OU À L'HUMIDITÉ.**

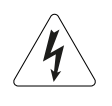

**Remarque sur la température ambiante : Si cet équipement est utilisé dans une installation confinée ou à plusieurs racks, la température ambiante de fonctionnement interne peut dépasser la température ambiante externe. Il est important de s'assurer dans ces circonstances que la température de fonctionnement maximale publiée pour l'équipement n'est pas dépassée.**

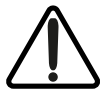

**Débit d'air réduit : Assurez-vous que le rack ou toute autre installation fermée ne limite pas le flux d'air de refroidissement requis pour un fonctionnement sûr et fiable de l'équipement.**

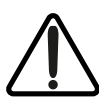

**Câblage de classe 2 : Haute tension présente sur les bornes des haut-parleurs. Toucher les bornes ou le câblage non isolés peut entraîner une sensation désagréable.**

### **Consignes de sécurité importantes**

- 1. Lisez ces instructions.
- 2. Conservez ces instructions.
- 3. Tenez compte de tous les avertissements.
- 4. Suivez toutes les instructions.
- 5. Ne pas utiliser cet appareil près de l'eau.
- 6. Ne plongez pas l'équipement dans de l'eau ou des liquides.
- 7. N'utilisez aucun aérosol, nettoyant, désinfectant ou fumigeant sur, à proximité ou dans l'équipement.
- 8. Nettoyez uniquement avec un chiffon sec.
- 9. Ne bloquez aucune ouverture de ventilation. Installez l'appareil en respectant les instructions du fabricant.
- 10. Éloignez l'appareil des sources de chaleur : radiateurs, bouches de soufflage, fours et autres (y compris les amplificateurs).
- 11. Pour réduire le risque d'électrocution, le cordon d'alimentation doit être connecté à une prise secteur avec une mise à la terre de protection.
- 12. Respectez le dispositif de mise à la terre de la prise secteur. Une prise polarisée est équipée de deux fiches, l'une plus large que l'autre. Une fiche de type mise à la terre a deux lames et une troisième broche de mise à la terre. La lame large ou la troisième broche sont fournies pour votre sécurité. Si la fiche secteur fournie avec l'appareil ne correspond pas à la prise secteur de votre installation, faites remplacer cette dernière par un électricien.
- 13. Disposez les câbles de sorte qu'ils ne puissent pas être piétinés, coincés ou pincés ; une attention toute particulière doit être accordée au niveau des prises secteur et de l'embase secteur de l'appareil.
- 14. Ne débranchez pas l'appareil en tirant sur le cordon, utilisez la fiche.
- 15. Utilisez uniquement les câbles/accessoires recommandés par le fabricant.
- 16. Débranchez cet appareil du secteur lors des orages ou des longues périodes d'inutilisation.
- 17. Confiez toute réparation à un technicien qualifié. L'intervention d'un technicien est nécessaire dans les cas suivants : le cordon d'alimentation ou la prise secteur sont endommagés, des corps étrangers ou du liquide se sont introduits dans l'appareil, l'appareil a été exposé à la pluie ou à l'humidité, l'appareil montre des signes de dysfonctionnement ou est tombé.
- 18. Le coupleur de l'appareil, ou la prise secteur AC, est le dispositif de déconnexion de l'alimentation secteur et doit rester facilement accessible après l'installation.
- 19. Respectez tous les codes locaux applicables.
- 20. Consultez un technicien professionnel agréé en cas de doute ou de question concernant l'installation d'un équipement physique.

### **Déclaration environnementale**

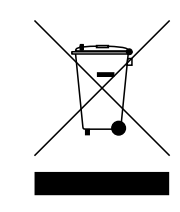

Ce produit est conforme aux directives internationales, y compris, mais sans s'y limiter, la restriction des substances dangereuses (RoHS) dans les équipements électriques et électroniques, l'enregistrement, l'évaluation, l'autorisation et la restriction des produits chimiques (REACH) et l'élimination des déchets d'équipements électriques et électroniques (DEEE ). Consultez votre service d'élimination des déchets pour des conseils sur la façon appropriée de recycler ou d'éliminer ce produit.

# **Sommaire**

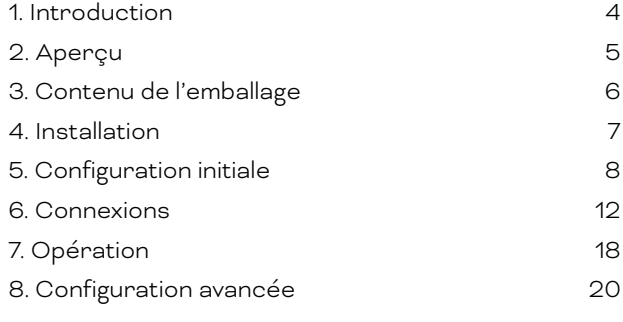

# **1. Introduction**

L'amplificateur DALI PHANTOM CI AMP-2500 DSP est conçu pour fournir une amplification de puissance audio haute performance et configurable pour tous les haut-parleurs et subwoofers d'installation personnalisée DALI PHANTOM. Il peut cependant aussi être utilisé pour alimenter des enceintes hi-fi passives DALI conventionnelles.

Ce manuel couvre les caractéristiques, l'installation et les fonctions de l'AMP-2500 DSP. Veuillez lire entièrement le manuel avant d'installer et d'utiliser l'amplificateur. Si vous avez des questions concernant la configuration, l'installation ou le fonctionnement de l'amplificateur, veuillez contacter votre revendeur ou installateur DALI, ou DALI directement via les pages d'assistance sur [dali-speakers.com.](http://dali-speakers.com)

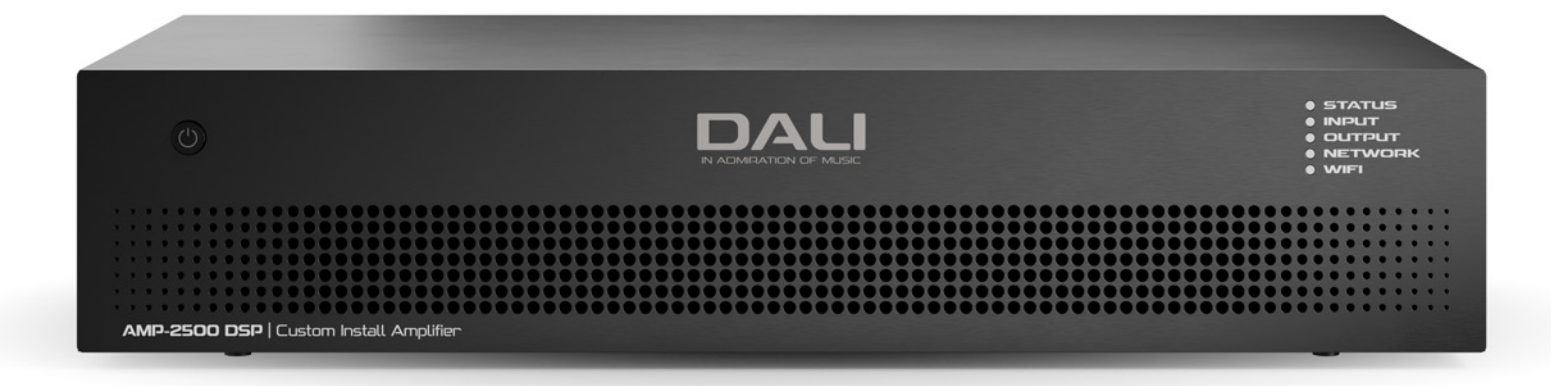

# <span id="page-4-0"></span>**2. Aperçu**

L'AMP-2500 DSP est un amplificateur de puissance à deux canaux au format rack 2U, d'une puissance nominale de 500 watts par canal. Il est capable d'alimenter simultanément jusqu'à quatre subwoofers DALI CI SUB S-100 ou une ou deux enceinte avant ou surround. Le DSP AMP-2500 fournit quatre entrées analogiques et une entrée numérique S/PDIF stéréo.

L'AMP-2500 DSP est entièrement équipé de fonctions DSP (traitement numérique du signal) qui lui permettent d'être configuré via le DALI PHANTOM CI AMP CONFIGURATOR avec des profils fonctionnels spécifiques, conçus pour des modèles d'enceintes DALI individuels.

Le DSP AMP-2500 est configuré par défaut avec le profil fonctionnel DALI PHANTOM IW SUB S-100 installé. L'installation de profils pour des enceintes alternatives est traitée dans la section 5 de ce manuel. Les profils fonctionnels DALI AMP-2500 DSP pour d'autres enceintes peuvent être téléchargés sur : [dali-speakers.com](http://dali-speakers.com)

### **2.1 DALI PHANTOM CI AMP CONFIGURATOR**

Le DSP DALI PHANTOM CI AMP-2500 fournit des menus de configuration complets basés sur DSP accessibles via l'interface Web DALI PHANTOM CI AMP CONFIGURATOR.

L'accès à l'interface AMP CONFIGURATOR s'effectue via une connexion réseau filaire (Ethernet) ou sans fil (WiFi) à l'AMP-2500 DSP, soit directement à partir d'un périphérique de configuration tel qu'un smartphone ou un ordinateur, soit via un routeur ou un commutateur réseau.

L'AMP CONFIGURATOR couvre les profils d'enceintes, les entrées, les sorties et les paramètres généraux et est décrit dans les **sections 5** et **8** de ce manuel. La connexion du DSP AMP-2500 à un périphérique ou réseau de configuration filaire ou sans fil est décrite dans la **section 5.2**.

# **2.2 Connexions de l'amplificateur et commutation d'alimentation**

Les connexions d'entrée et de sortie du signal AMP-2500 DSP sont réalisées via des connecteurs RCA Phono et Euroblock. Un connecteur Euroblock GPIO (« General Purpose In/Out «) permet de contrôler certaines fonctions de l'amplificateur en externe, et des options de connexion réseau Ethernet sans fil ou prise RJ45 sont également fournies. Les connecteurs de câble et les connexions sont décrits et illustrés dans la **section 6** de ce manuel. Le raccordement et l'utilisation de la prise GPIO sont décrits dans la **section 5.5**.

L'amplificateur DSP AMP-2500 intègre un bouton d'alimentation monté sur le panneau avant. Appuyez une fois sur le bouton pour allumer ou éteindre l'amplificateur. Le comportement de la gestion de puissance de l'amplificateur peut être configuré via le **menu Settings** de l'interface Web de contrôle décrit dans la **section 5** de ce manuel.

### **2.3 Firmware**

Ce manuel décrit les caractéristiques, les fonctions et l'interface utilisateur de l'amplificateur AMP-2500 DSP dans la **Version 1.3.3 du Firmware**.

**Il est fortement recommandé de vérifier initialement la version du firmware installé dans l'amplificateur utilisé, puis régulièrement par la suite. Si une mise à jour de firmware est disponible, l'amplificateur doit être mis à jour en priorité.**

Le firmware installé dans l'amplificateur peut être identifié et mis à jour en sélectionnant l'option **Device** dans le **menu Settings** de l'interface Web AMP CONFIGURATOR. Les versions du firmware peuvent être vérifiées et téléchargées sur le site Web : dali-speakers.com

<span id="page-5-0"></span>L'amplificateur AMP-2500 DSP est expédié dans un carton contenant l'unité d'amplification, les accessoires, un câble secteur adapté au territoire de vente et un dossier de documentation. Le contenu complet est illustré ci-dessous.

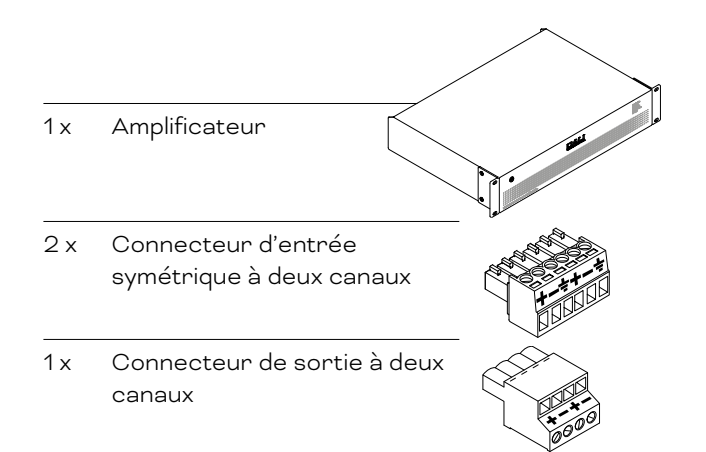

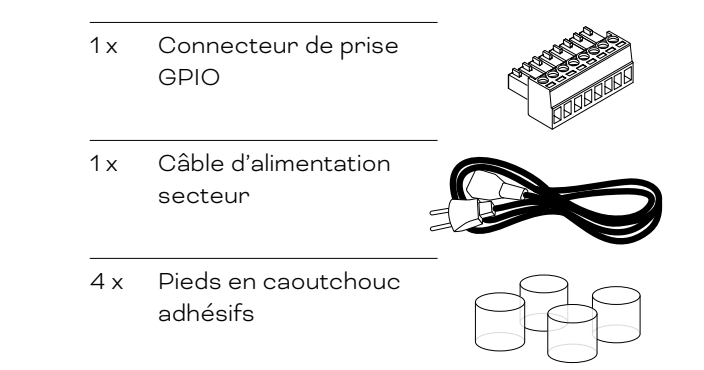

# <span id="page-6-0"></span>**4. Installation**

# **4.1 Emplacement de l'amplificateur**

L'amplificateur AMP-2500 DSP est livré avec des "oreilles" de rack fixées et est principalement destiné à une installation en rack d'équipement standard (19 pouces).

S'il ne doit pas être installé dans un rack d'équipement, l'amplificateur AMP-2500 DSP peut être placé de manière autonome sur une surface plane. Des pieds en caoutchouc adhésifs sont fournis à cet effet. Les oreilles de rack peuvent être retirées si vous le souhaitez en dévissant les six vis de fixation (trois de chaque côté).

Il est important que toute installation fournisse de l'espace pour la circulation de l'air à travers les ouvertures de ventilation à l'avant et à l'arrière de l'amplificateur. Ceci est illustré dans le schéma 1A.

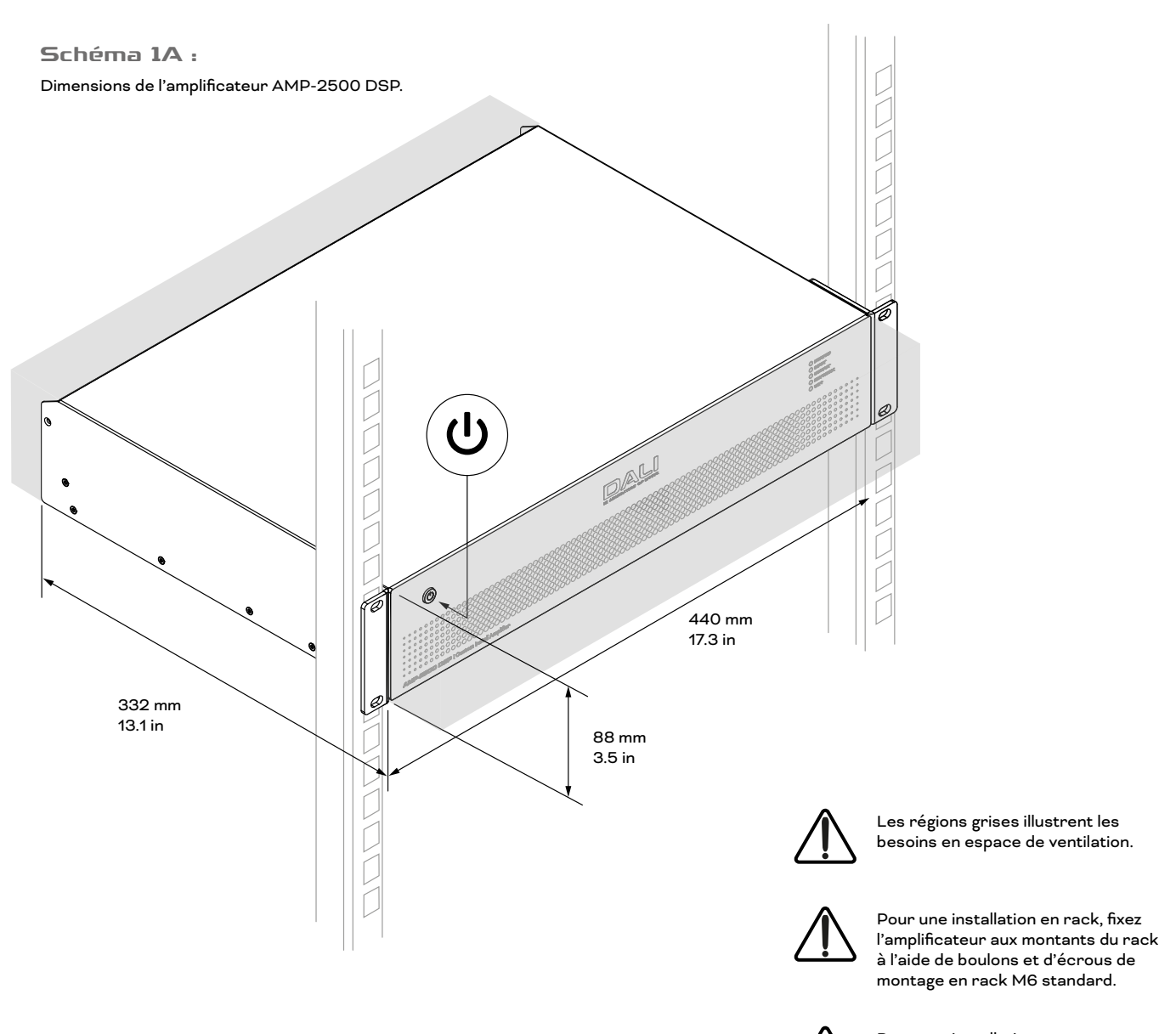

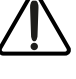

Pour une installation autonome, fixez les pieds adhésifs fournis sur le dessous de l'amplificateur.

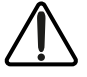

N'allumez pas l'amplificateur tant que toutes les connexions d'entrée et de sortie n'ont pas été effectuées.

# <span id="page-7-0"></span>**5. Configuration initiale**

Avant d'effectuer des connexions d'entrée, de sortie ou GPIO à un amplificateur AMP-2500 DSP, il est important qu'il soit correctement configuré ou que le profil fonctionnel approprié soit installé pour les enceintes à utiliser.

L'AMP-2500 DSP est configuré par défaut avec le profil fonctionnel pour un DALI PHANTOM IW SUB S-100 installé. La suppression ou la modification du profil de l' IW SUB S-100, ou l'installation d'un profil pour une enceinte DALI alternative, nécessite que l'amplificateur DSP AMP-2500 soit connecté au secteur, allumé et connecté soit à un réseau TCP/IP, soit directement à un dispositif de configuration pour accéder à l'interface web DALI CI AMP CONFIGURATOR.

#### **NOTE**

Si l'accès au AMP CONFIGURATOR n'est pas nécessaire, passez à la section 6 de ce manuel pour obtenir des conseils sur les connexions du signal audio au subwoofer IW SUB S-100. L'établissement d'un accès réseau à l'AMP CONFIGURATOR est cependant recommandé dans tous les cas.

### **5.1 Connexion à l'alimentation secteur**

L'amplificateur AMP-2500 DSP intègre une alimentation universelle à facteur de puissance corrigé et peut être utilisé avec une tension d'entrée secteur de 100V AC à 240V AC, 50/60Hz. Utilisez le câble secteur fourni avec l'amplificateur et connectez-le à une prise d'alimentation secteur.

Appuyez sur le bouton power du panneau avant pour allumer l'amplificateur. Après un court délai, l'indicateur d'état du panneau avant s'allume en vert.

# **5.2 Connexion Réseau de l'Amplificateur**

L'amplificateur AMP-2500 DSP est configuré via l'interface Web DALI PHANTOM CI AMP CONFIGURATOR. Avant de pouvoir accéder aux menus de configuration, l'amplificateur AMP-2500 DSP doit être soit connecté au même réseau que l'appareil de configuration, soit connecté directement à un appareil de configuration via WiFi ou Ethernet. Le périphérique de configuration peut être un smartphone, une tablette ou un ordinateur.

# **5.2.1 Connexion filaire (Ethernet)**

Pour connecter un amplificateur AMP-2500 DSP à un réseau TCP/IP ou directement à un appareil de configuration à l'aide d'une connexion filaire (Ethernet), suivez les étapes ci-dessous.

- 1. Utilisez un câble Ethernet pour connecter la prise **Network Control** du panneau arrière de l'amplificateur AMP-2500 DSP à une prise libre sur un routeur ou un commutateur réseau, ou directement à un ordinateur portable ou de bureau équipé d'Ethernet.
- 2. Lorsque l'amplificateur AMP-2500 DSP est connecté au secteur et allumé, le voyant **Network** du panneau avant s'allume en vert pour indiquer que l'amplificateur dispose d'une connectivité réseau.
- 3. L'adresse IP LAN par défaut de l'amplificateur AMP-2500 DSP est 192.168.64.100. Configurez l'ordinateur portable ou l'ordinateur de bureau pour une adresse IP fixe dans la même plage IP ; par exemple. 192.168.64.10, avec le masque de sousréseau 255.255.255.0 (ou le préfixe 24) et définissez la passerelle Gateway sur 192.168.64.1.
- 4. Ouvrez le navigateur Web d'un smartphone, d'une tablette ou d'un ordinateur et saisissez l'adresse IP : http://192.168.64.100. L'interface Web DALI PHANTOM CI AMP CONFIGURATOR s'ouvrira pour permettre la configuration de l'amplificateur selon les besoins.

#### **NOTE :**

Les amplificateurs AMP-2500 DSP peuvent être configurés pour utiliser DHCP pour la connexion réseau si nécessaire. Cependant, si un amplificateur AMP-2500 DSP utilisant DHCP est éteint et rallumé, il est possible que le routeur du réseau TCP/IP lui attribue une adresse IP différente, laissant sa page de configuration inaccessible via l'adresse IP précédente. Si cela se produit, une application de scanning réseau peut être utilisée pour identifier la nouvelle adresse IP. Les réglages des options DHCP et Adresse IP fixe se trouvent dans le menu AMP CONFIGURATOR **Settings** décrit à la **section 8** de ce manuel.

### **5.2.2 Connexion sans fil (WiFi)**

Pour connecter un amplificateur AMP-2500 DSP à un réseau TCP/IP ou directement à un appareil de configuration à l'aide d'une connexion sans fil (WiFi), suivez les étapes ci-dessous.

- 1. Lorsque l'amplificateur AMP-2500 DSP est connecté au secteur et allumé, le voyant WiFi du panneau avant s'allume en vert pour indiquer que le WiFi est disponible.
- 2. Utilisez un appareil mobile, un ordinateur portable ou un ordinateur de bureau pour rechercher les réseaux Wi-Fi disponibles. Connectez-vous à "AMP-2500 DSP (numéro de série du produit)" en utilisant le mot de passe « password ». Le numéro de série de l'amplificateur se trouve sur son panneau arrière.
- 3. Ouvrez le navigateur Web d'un smartphone, d'une tablette ou d'un ordinateur et saisissez l'adresse IP : 192.168.4.1. L'interface Web DALI PHANTOM CI AMP CONFIGURATOR s'ouvrira pour permettre la configuration de l'amplificateur selon les besoins.
- 4. Si il est nécessaire de connecter l'amplificateur à un réseau Wi-Fi alternatif, dans AMP CONFIGURATOR, sélectionnez **l'onglet Settings** suivi de **WiFi > WiFi Mode > Client** pour configurer l'amplificateur afin qu'il se connecte au réseau Wi-Fi requis.

**Il est fortement recommandé de modifier le mot de passe Wi-Fi du point d'accès de l'amplificateur AMP-2500 DSP après la connexion sans fil initiale.**

# **5.3 Le DALI PHANTOM CI AMP CONFIGURATOR**

L'ouverture de l'adresse IP 192.168.64.10 dans un navigateur Web connecté via réseau à un amplificateur AMP-2500 DSP affiche le **Dashboard,** de l'interface Web DALI PHANTOM CI AMP CONFIGURATOR illustré dans le **schéma 5A**. Le Dashboard est la page "d'accueil" d'AMP CONFIGURATOR à partir de laquelle toutes les autres options de configuration sont accessibles.

Le **Dashboard** affiche l'état de l'amplificateur, les zones de sortie et les onglets du menu de configuration. Il permet également d'accéder aux fonctions permettant de gérer les profils d'enceintes ou de subwoofer DALI. Ceci est décrit dans les paragraphes suivants.

#### **NOTE :**

La configuration avancée de l'amplificateur qui s'effectue à l'aide d'AMP CONFIGURATOR est décrite dans la section 8 de ce manuel.

# **5.3.1 Profil fonctionnel standard, sauvegarde et restauration**

Lorsqu'un AMP-2500 DSP est utilisé avec des haut-parleurs d'installation encastrés et des subwoofers DALI, il est important que le profil fonctionnel correct soit installé. L'installation des profils fonctionnels est décrite dans les paragraphes suivants.

- 1. À l'aide d'une application de navigateur Web, ouvrez le DALI PHANTOM CI AMP CONFIGURATOR et sélectionnez **Settings** dans le **Dashboard** suivi de l'option **Backup & Restore**.
- 2. La sélection de l'option **Backup & Restore** ouvrira le menu **Backup & Restore** et fournira l'option de restaurer les paramètres de l'amplificateur à partir d'un fichier de configuration. Ce fichier intégrera les données de profil fonctionnel appropriées.

#### **NOTE :**

Si le profil par défaut du subwoofer IW SUB S-100 doit être supprimé, sélectionnez l'option RESET. Cela ramènera l'amplificateur à son état de base sans profil fonctionnel installé.

#### **Schéma 5A**

Affichage du **Dashboard** dans AMP CONFIGURATOR.

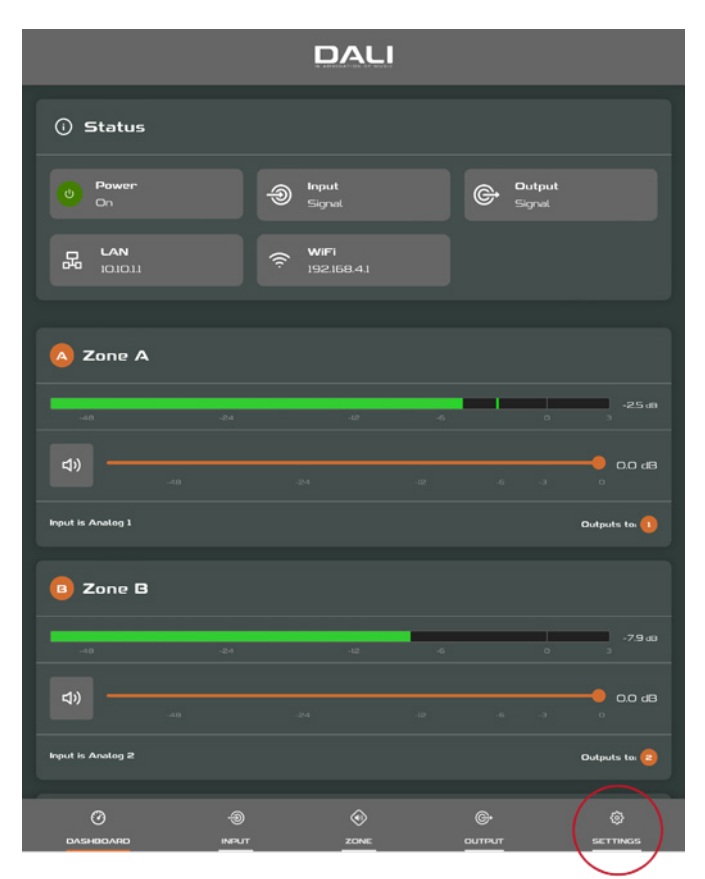

# **Schéma 5B**

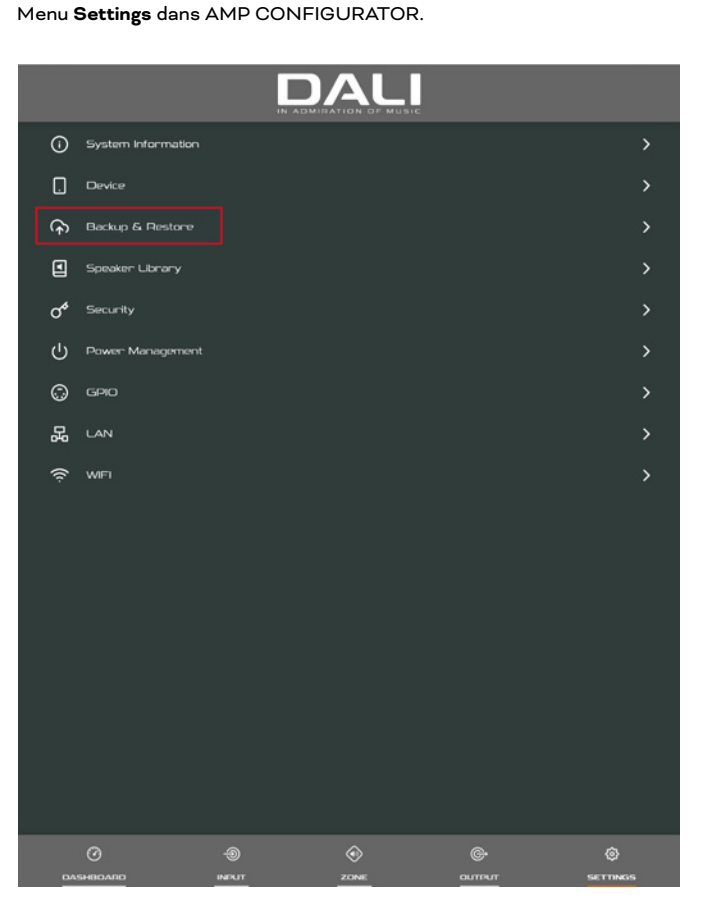

3. La sélection de **Restore Setup from file** ouvrira une boîte de dialogue permettant de sélectionner un fichier de configuration précédemment téléchargé. Sélectionnez **Select restore file**, accédez au fichier approprié et sélectionnez l'option **Restore**. Le fichier de configuration sera téléchargé et réinitialisera automatiquement l'amplificateur à la configuration correcte pour les haut-parleurs ou subwoofers à utiliser.

#### **NOTE**

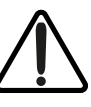

Si le fichier de configuration approprié n'a pas été téléchargé, vous pouvez le trouver sur :dali-speakers.com

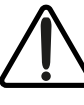

Avec le profil fonctionnel approprié installé, il est recommandé d'éteindre l'amplificateur pendant que les connexions d'entrée, de sortie et GPIO sont effectuées.

#### **NOTE**

Ne cochez pas la case Restore Network Settings.

#### **Schéma 5C**

Menu **Backup & Restore** dans AMP CONFIGURATOR.

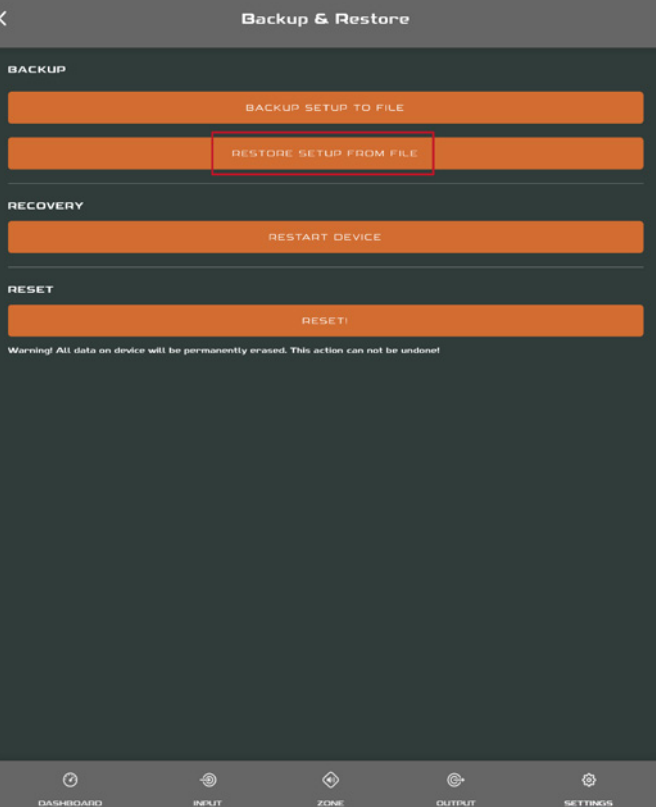

#### **Schéma 5D**

Menu **Backup & Restore** dans AMP CONFIGURATOR.

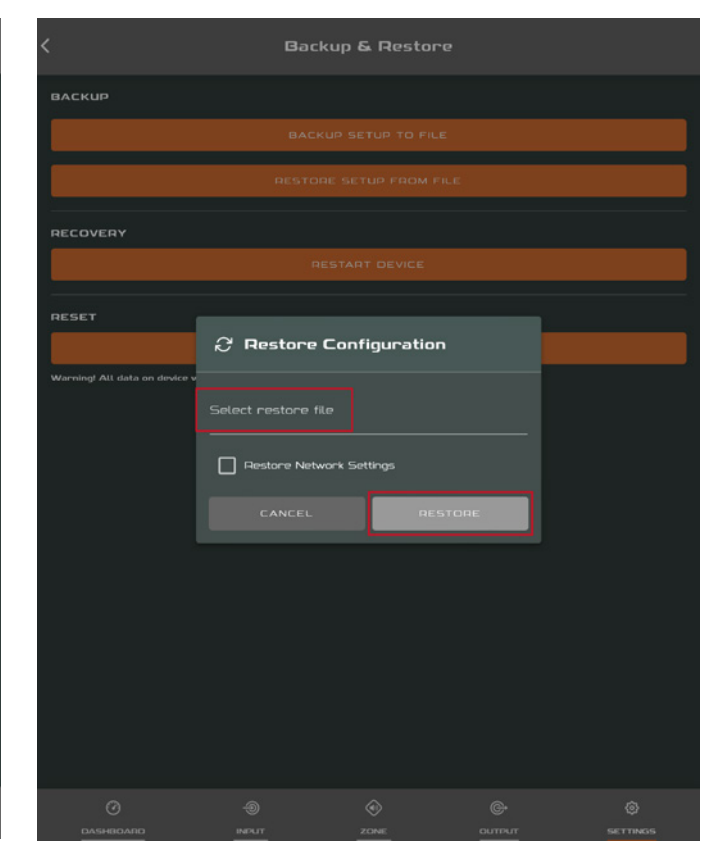

# <span id="page-11-0"></span>**6. Connexions**

Les connexions du panneau arrière de l'amplificateur DALI PHANTOM CI AMP-2500 DSP sont illustrées dans le **schéma 6A**.

### **6.1 Connexion à l'alimentation secteur et interrupteur marche/ arrêt**

L'amplificateur AMP-2500 DSP intègre une alimentation universelle à facteur de puissance corrigé et peut être utilisé avec une tension d'entrée secteur de 100V AC à 240V AC, 50/60Hz. Utilisez le câble secteur fourni avec l'amplificateur. Appuyez sur le bouton power du panneau avant une fois pour allumer ou éteindre l'amplificateur.

## **6.2 Connexion d'entrée de l'amplificateur**

L'amplificateur AMP-2500 DSP dispose de quatre entrées audio analogiques symétriques ou asymétriques et une entrée audio numérique S/PDIF stéréo. N'importe quel canal d'entrée peut être acheminé vers n'importe quel canal de sortie. Les options de routage d'entrée peuvent être configurées via l'interface Web DALI PHANTOM CI AMP CONFIGURATOR. Voir la **section 8** de ce manuel.

#### **Entrées analogiques**

Les entrées analogiques de l'AMP-2500 DSP sont au format de niveau ligne avec une sensibilité d'entrée par défaut de +4 dBu (oscillation/sensibilité de la tension de sortie complète) dans tous les modes de sortie. Selon la sensibilité sélectionnée, les entrées peuvent gérer jusqu'à +24 dBu sans écrêtage. Les options de sensibilité d'entrée peuvent être définies via l'onglet **input** de l'interface Web AMP CONFIGURATOR. Voir la **section 8** de ce manuel.

Les connexions d'entrée symétriques à l'amplificateur se font via des connecteurs mâles "Euro Block". La connexion des câbles aux connecteurs **input** femelles fournis est illustrée dans le **Schéma 6D**.

Les connexions d'entrée asymétriques à l'amplificateur se font via des prises phono RCA connectées en parallèle avec les entrées symétriques.

#### **Entrées numériques**

Les connexions d'entrée audio numérique stéréo S/ PDIF de l'AMP-2500 DSP se font via la prise RCA Phono DIGITAL IN. L'entrée S/PDIF est connectée par défaut aux zones d'installation de l'amplificateur 1 (gauche) et 2 (droite).

#### **Sorties numériques**

Les connexions de sortie audio numérique stéréo S/ PDIF de l'AMP-2500 DSP se font via la prise RCA Phono DIGITAL OUT. Le signal de sortie S/PDIF par défaut reflète l'entrée vers les zones d'installation d'amplificateur 1 et 2 et est destiné à être utilisé pour la connexion en guirlande des amplificateurs AMP-2500 DSP.

#### **Schéma 6A**

Connexions du panneau arrière de l'AMP-2500 DSP.

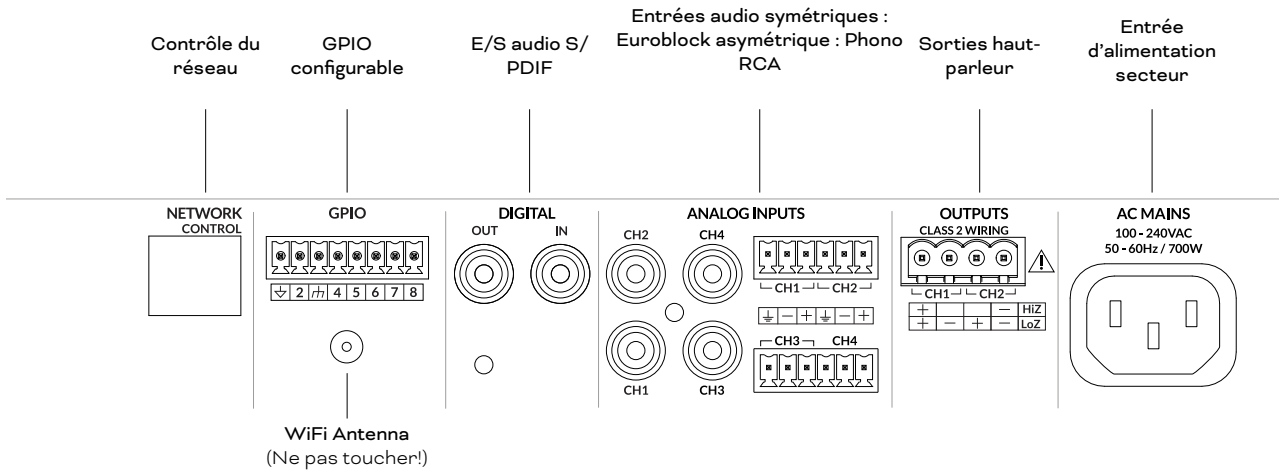

#### **NOTE :**

Des câbles phono RCA 75Ω spécifiquement destinés à l'audio numérique doivent toujours être utilisés pour les connexions S/PDIF. Des câbles phono standard peuvent être utilisés mais peuvent ne pas donner des performances optimales.

#### **NOTE :**

Le niveau de sortie S/PDIF est réglé par défaut à -10dB pour réduire la possibilité d'écrêtage d'entrée en aval.

#### **6.3 Connexions d'enceintes**

Les connexions aux enceintes depuis l'amplificateur AMP-2500 DSP se font via des connecteurs mâles "Euro Block". Assurez-vous que la polarité de connexion des enceintes est correcte tout au long de l'installation :

**Dans le cas de connexions d'enceintes Lo-Z conventionnelles, les bornes positives (+) de l'amplificateur doivent toujours être connectées aux bornes positives de l'enceinte et les bornes négatives (–) de l'amplificateur doivent toujours être connectées aux bornes négatives de l'enceinte.**

> **Dans le cas de connexions d'enceintes Hi-Z ou BTL, les deux conducteurs du câble d'enceinte doivent être connectés entre la borne positive (+) de la sortie 1 et la borne négative (-) de la sortie 2.**

#### **NOTE :**

La connexion des haut-parleurs Hi-Z et BTL n'est généralement pas pertinente pour les systèmes audio domestiques et nécessite des connaissances spécialisées. Elle ne doit être effectuée que par des techniciens audio dûment qualifiés.

Les options de mode de sortie (Lo-Z ou Hi-Z) peuvent être configurées via l'onglet **Output** de AMP CONFIGURATOR. Voir la **section 8** de ce manuel.

La connexion des câbles aux connecteurs **output** femelles fournis est illustrée dans le **Schéma 6E**.

# **6.4 Options de connexion du Subwoofer**

L'AMP-2500 DSP est capable d'alimenter une variété d'enceintes d'installation custom DALI PHANTOM, mais il est configuré par défaut avec le profil de subwoofer DALI PHANTOM IW SUB S-100 installé.

Jusqu'à quatre subwoofers IW SUB S-100 peuvent être alimentés par un amplificateur AMP-2500 DSP . Les schémas de connexion recommandés pour les systèmes comprenant un, deux et quatre subwoofers sont illustrés dans le **schéma 6B**.

#### **Schéma 6B**

Schémas de connexion AMP-2500 DSP et IW SUB S-100.

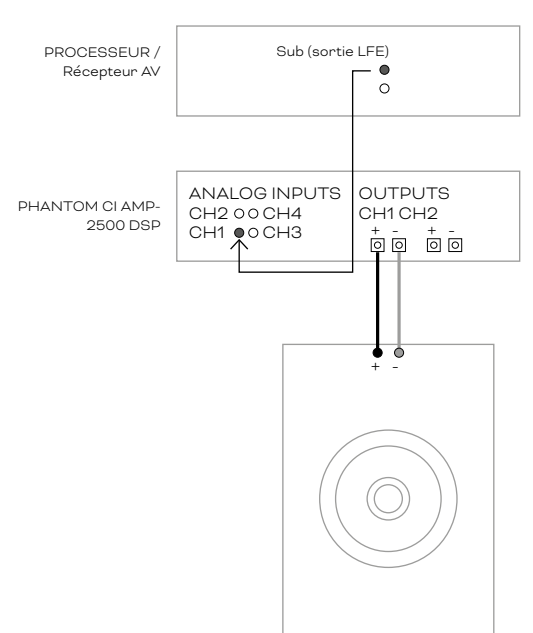

#### **NOTE**

Le routage d'entrée et de sortie de l'amplificateur par défaut est illustré dans le schéma 6B. D'autres routages d'entrée et de sortie peuvent être configurés via AMP CONFIGURATOR. Voir la section 8 de ce manuel pour plus d'informations sur le routage d'entrée et de sortie.

#### **1 x Subwoofer (LFE .1) 2 x Subwoofer (LFE .1)**

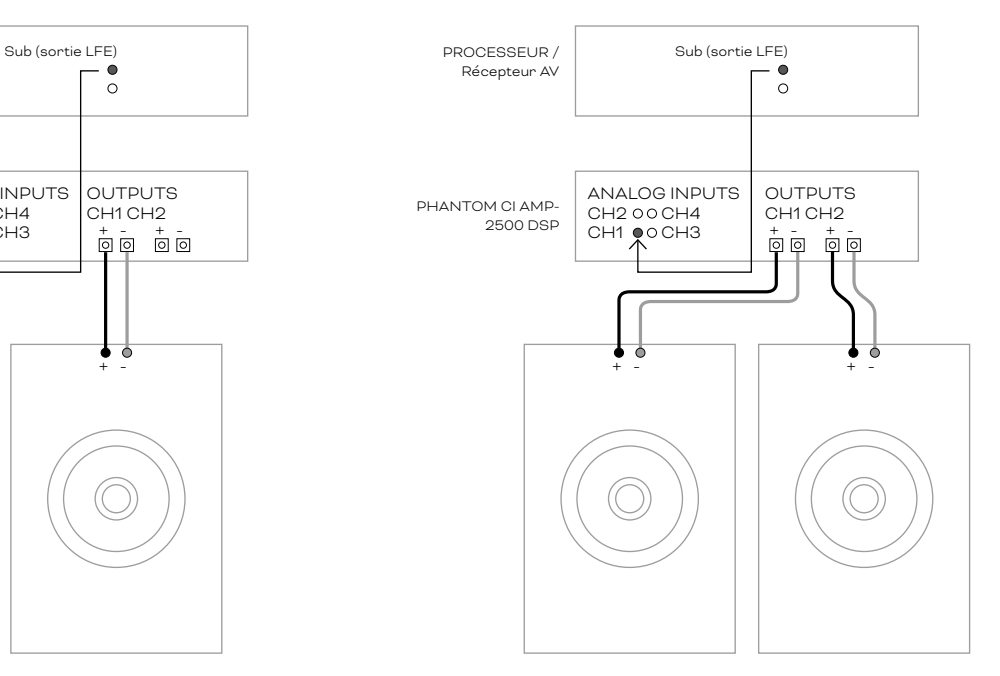

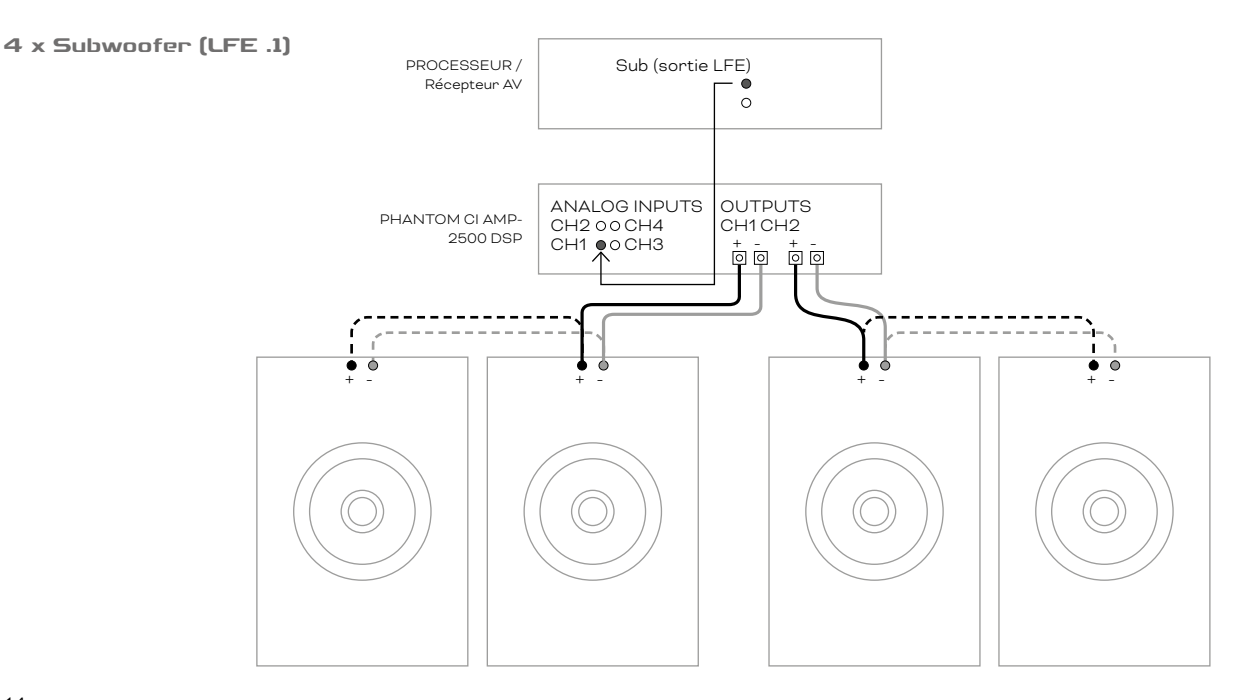

# **6.5 Calibre de câble de haut-parleur**

Le calibre du câble de connexion de haut-parleurs de l'AMP-2500 DSP doit être choisi de manière appropriée pour refléter le type d'installation. Les tableaux adjacents spécifient le calibre de câble approprié et la longueur de câble maximale pour une perte inférieure à 0,5 dB en mode Lo-Z et inférieure à 1,0 dB en mode Hi-Z.

# **6.6 Connexions GPIO**

Si une fonctionnalité GPIO de l' AMP-2500 DSP est requise, les câbles devront être connectés au connecteur GPIO fourni. La connexion de câbles au connecteur GPIO est illustrée dans le **Schéma 6F**.

# **6.7 Connexion réseau**

L'amplificateur AMP-2500 DSP est un appareil connecté au réseau TCP/IP qui est configuré via une interface basée sur une page Web. Des options de connexion filaire (Ethernet) et sans fil (WiFi) sont disponibles. La connexion de l'amplificateur AMP-2500 DSP à un réseau TCP/ IP est décrite dans la **section 5** de ce manuel.

#### **NOTE**

Les connecteurs de haut-parleur « Euro Block » fournis peuvent accepter des câbles de hautparleur d'un calibre allant jusqu'à 2,5 mm2 / 14.

#### **Tableau de calibre de câble** Installations Lo-Z, atténuation de 0,5 dB. Charges de 2 Ω, 4 Ω et 8 Ω.

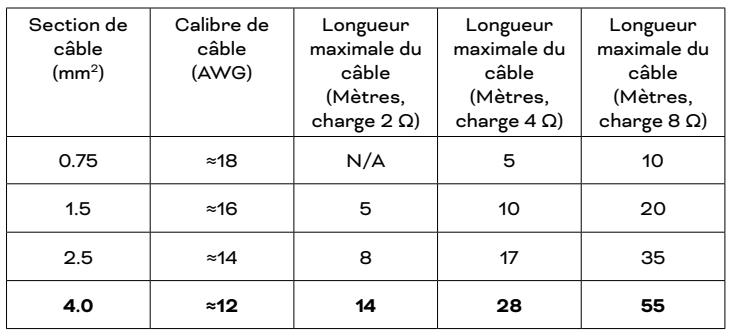

**Tableau de calibre de câble**

Installations Hi-Z 70 V, atténuation de 1,0 dB 20 haut-parleurs uniformément répartis.

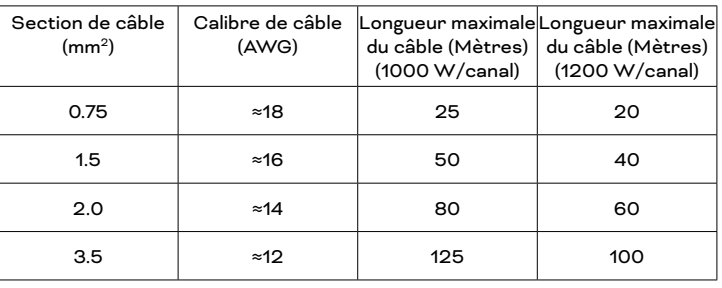

#### **Tableau de calibre de câble**

Installations Hi-Z 100 V, atténuation de 1,0 dB 20 haut-parleurs uniformément répartis.

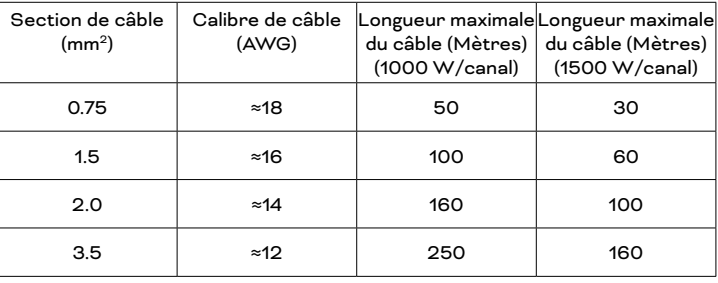

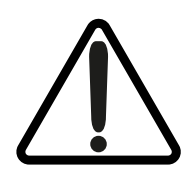

**Le point d'exclamation imprimé à côté des bornes de sortie de l'amplificateur est, en plus du texte "CÂBLAGE DE CLASSE 2", destiné à alerter les utilisateurs du risque de tensions dangereuses. Les connecteurs de sortie qui pourraient présenter un risque sont marqués d'un point d'exclamation. Ne touchez pas les bornes de sortie lorsque l'amplificateur est sous tension. Effectuez toutes les connexions avec l'amplificateur éteint.**

**Schéma 6C**

Connexions des câbles d'entrée analogiques asymétriques.

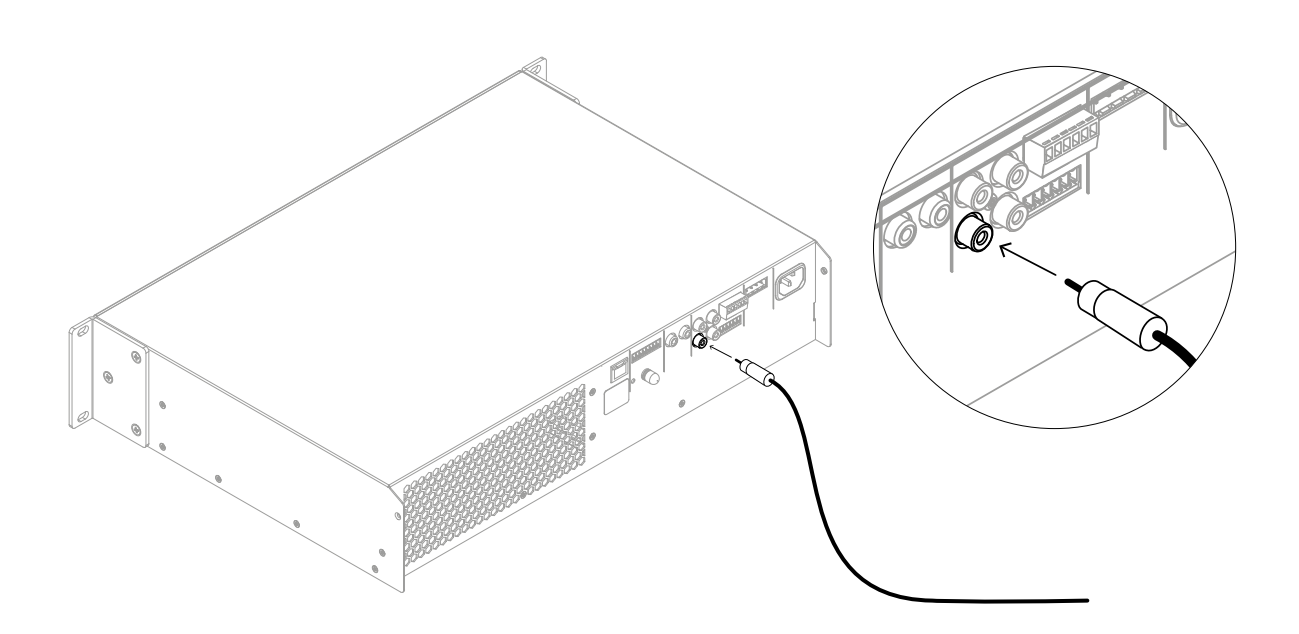

#### **Schéma 6D**

Connexions des câbles d'**entrée** analogiques symétriques.

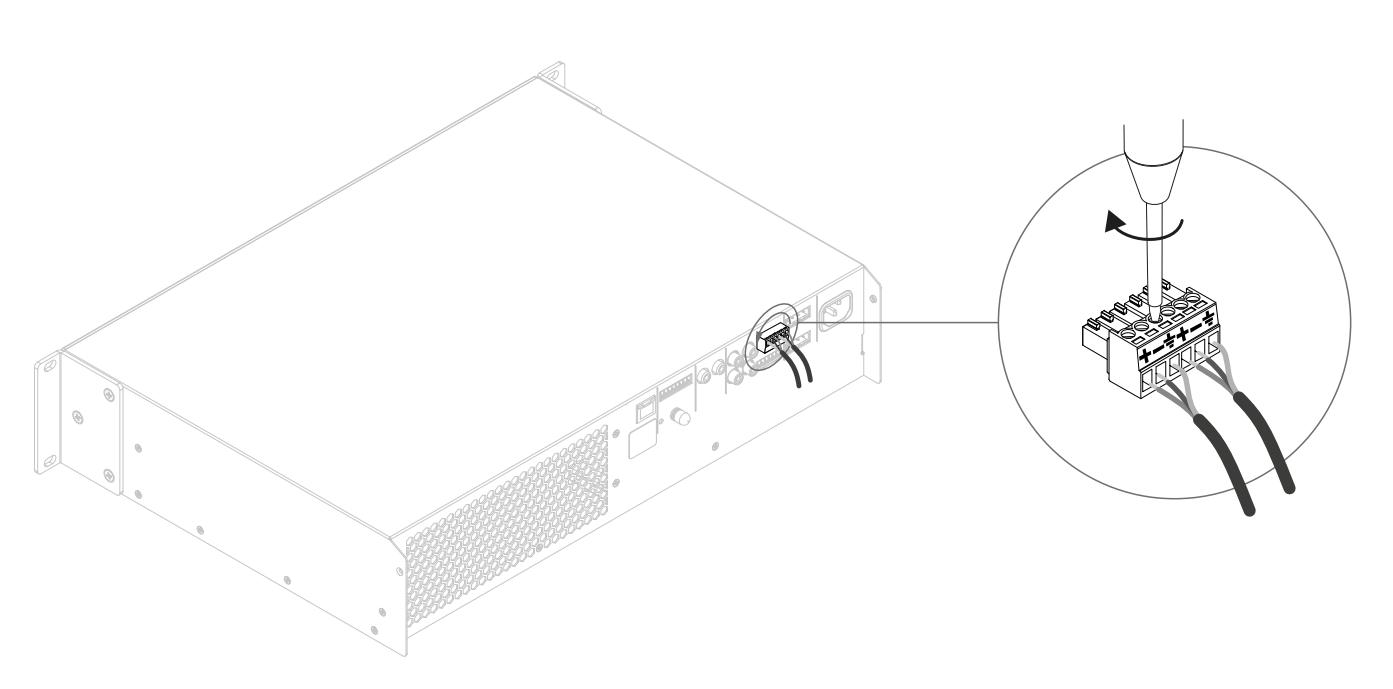

16

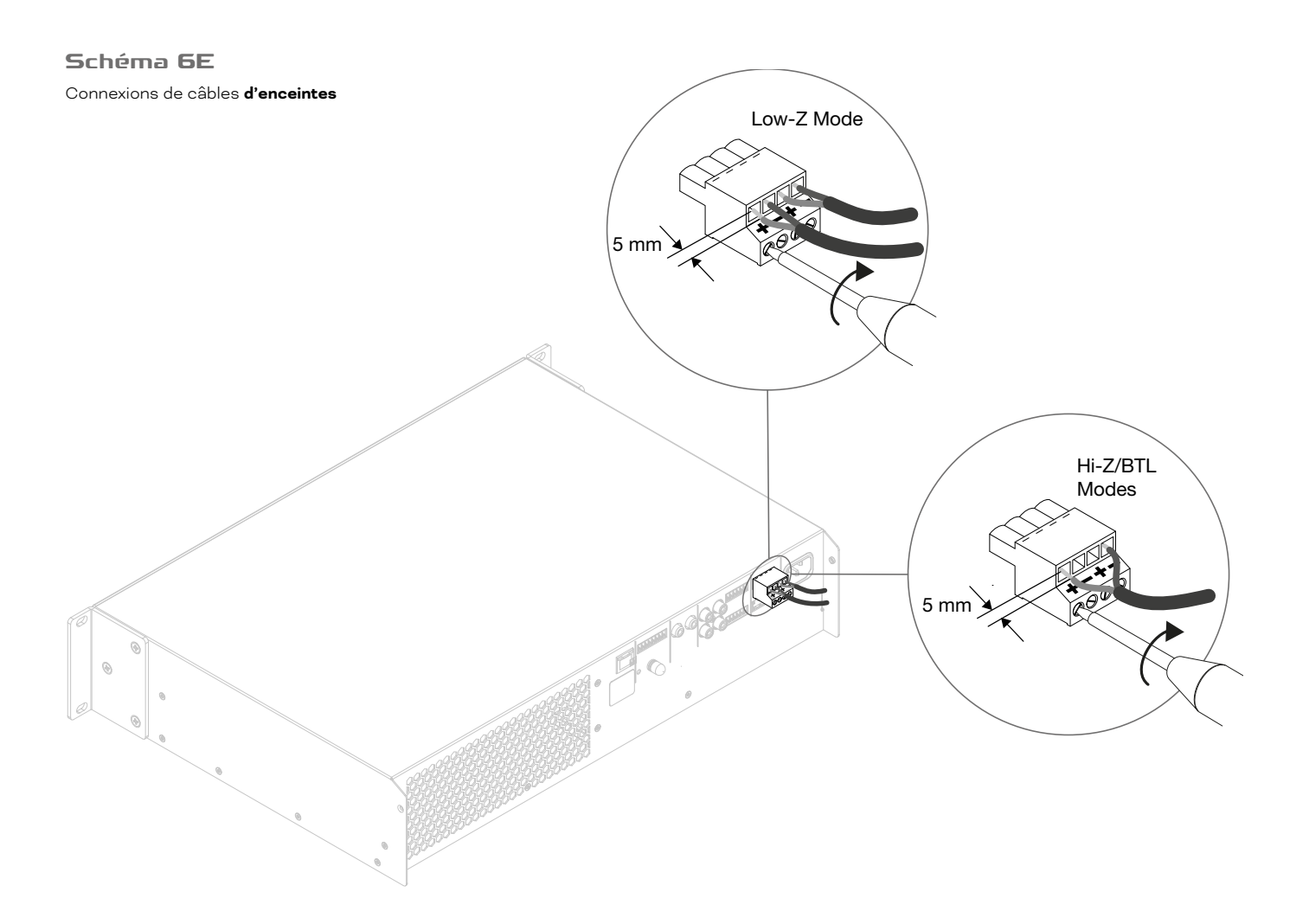

**Schéma 6F** Connexions de câbles **GPIO**

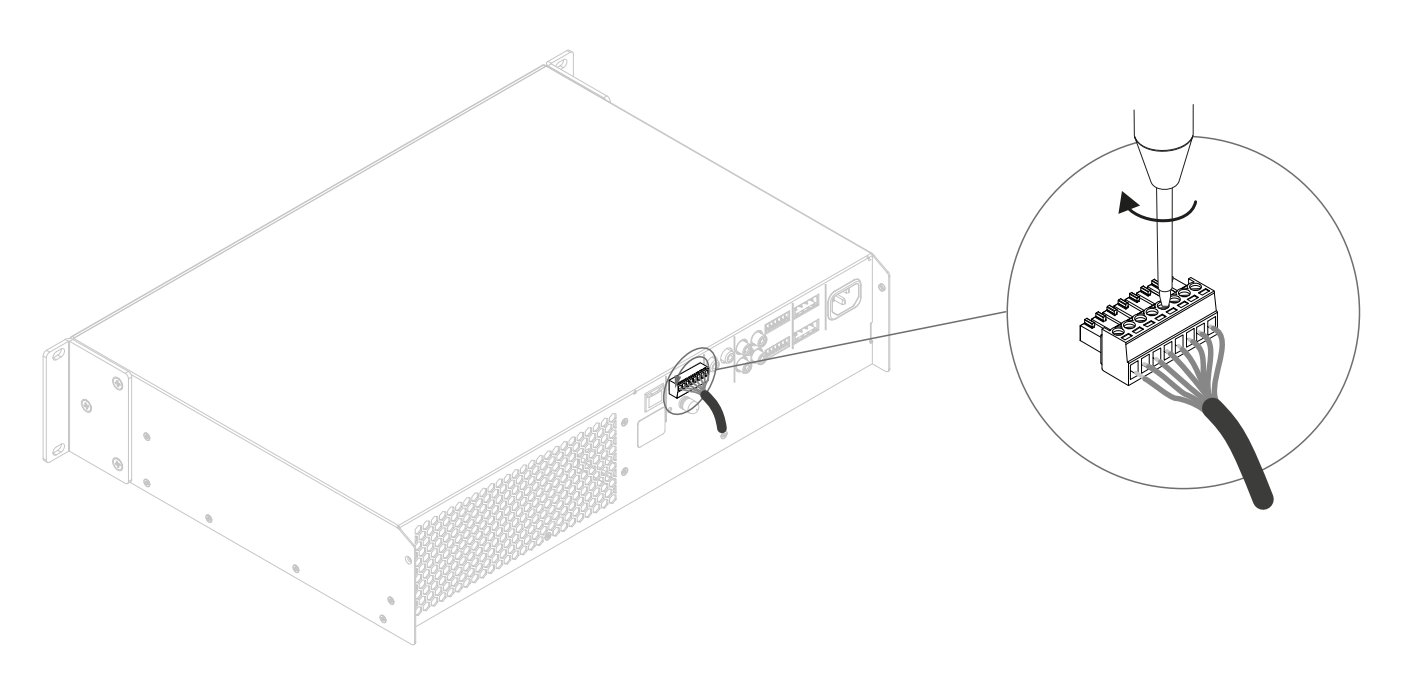

# <span id="page-17-0"></span>**7. Opération**

Une fois toutes les connexions effectuées et les options de configuration sélectionnées, l'amplificateur AMP-2500 DSP est prêt à l'emploi. Si un signal d'entrée supérieur à -60 dB est présent sur n'importe quelle entrée, les voyants Input et Standby du panneau avant s'allument en vert pour indiquer le fonctionnement normal de l'amplificateur. Le son pourra être entendu à partir de toutes les enceintes connectées.

#### **NOTE**

Par défaut, l'amplificateur AMP-2500 DSP ne sortira pas du mode veille à moins qu'un signal d'entrée soit présent, qu'une commande réseau "ON" soit reçue ou qu'un commutateur de veille externe (ou un déclencheur 12V) soit actionné. Le comportement en veille peut être configuré via le menu Power Management de l'onglet AMP CONFIGURATOR Settings.

Les sorties de l'amplificateur seront coupées si aucun signal d'entrée n'est présent pendant 5 minutes, et l'amplificateur passera automatiquement en mode veille si aucun signal n'est présent sur aucune entrée pendant plus de 15 minutes. Des délais de veille et de sourdine alternatifs peuvent être sélectionnés via l'onglet AMP CONFIGURATOR **Settings**. La vitesse du ventilateur de refroidissement de l'amplificateur est contrôlée par la température. Le ventilateur s'éteint lorsque l'amplificateur passe en mode veille.

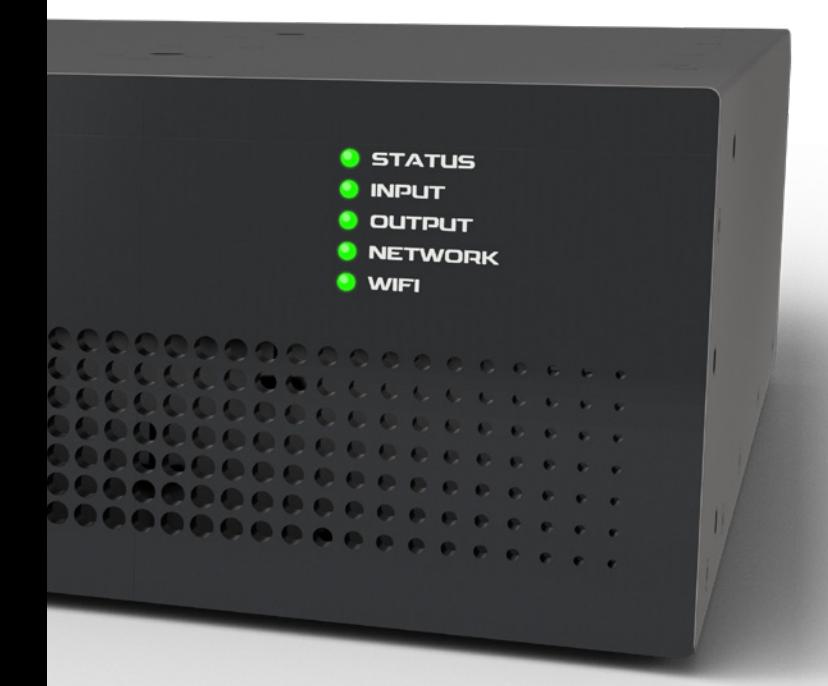

#### **7.1 Indicateurs du panneau avant**

Les voyants du panneau avant de l'amplificateur AMP-2500 DSP s'allument pour indiquer les états de fonctionnement suivants :

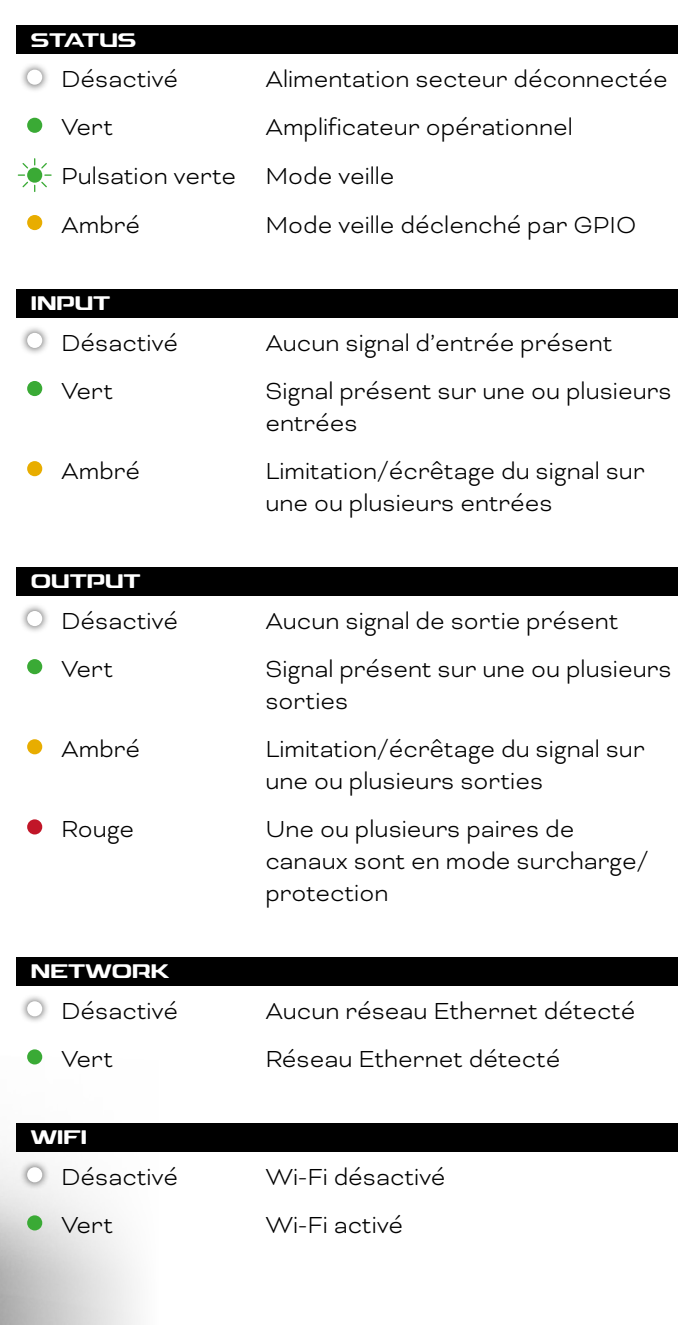

# **7.2 Réinitialisation par défaut**

L'amplificateur AMP-2500 DSP peut être ramené à ses paramètres par défaut via **l'onglet Settings** du CONFIGURATOR D'AMPLI ou via le bouton power du panneau avant.

Pour réinitialiser l'amplificateur à l'aide du bouton d'alimentation du panneau avant, suivez les étapes cidessous :

- **•** Débranchez l'amplificateur du secteur.
- **•** Appuyez sur le bouton power du panneau avant et maintenez-le enfoncé tout en reconnectant l'alimentation secteur.
- **•** Continuez à maintenir enfoncé le bouton power du panneau avant pendant 3 à 5 secondes pendant que l'amplificateur redémarre.

L'amplificateur redémarrera avec tous les paramètres à leur état de base. Tous les paramètres précédemment configurés ou les données de profil fonctionnel seront supprimés.

# <span id="page-19-0"></span>**8. Configuration avancée**

En plus de l'installation des profils fonctionnels DALI décrite dans la section 5.3 de ce manuel, le DALI PHANTOM CI AMP-2500 DSP peut être configuré davantage pour répondre à une variété d'exigences d'installation plus avancées. Les options de configuration avancées sont décrites dans les paragraphes suivants.

#### **Le réglage des paramètres de configuration avancés de l'AMP-2500 DSP nécessite des connaissances spécialisées et ne doit être effectué que par des techniciens audio dûment qualifiés.**

Commencez par connecter l'AMP-2500 DSP à un appareil compatible réseau tel qu'un smartphone, une tablette ou un ordinateur. Ouvrez un navigateur Web sur l'appareil connecté et accédez à l'interface Web DALI PHANTOM CI AMP CONFIGURATOR. Le tableau de bord AMP CONFIGURATOR, illustré dans le schéma 8A, s'affiche.

#### **NOTE**

La connexion réseau de l'AMP-2500 DSP est décrite dans la section 5.2 de ce manuel.

#### **Schéma 8A**

Affichage du **Dashboard** dans AMP CONFIGURATOR.

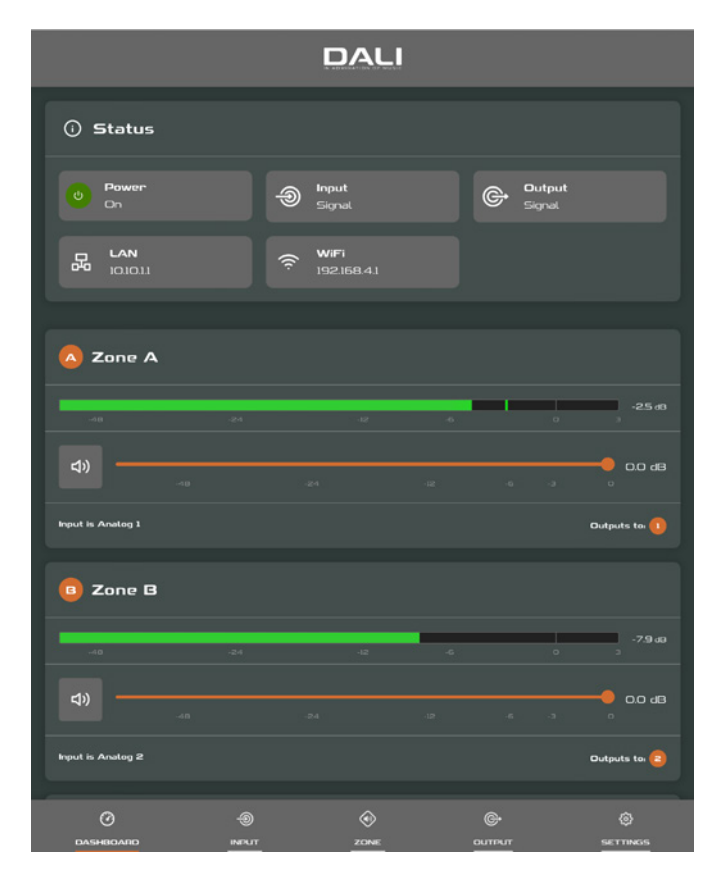

Le **Dashboard** affiche l'état de l'amplificateur, les zones de sortie et les onglets du menu de configuration. Il permet également un accès immédiat au contrôle du volume. Les fonctions avancées disponibles sous chaque onglet du menu de configuration sont décrites dans les paragraphes suivants.

# **8.1 AMP CONFIGURATOR Onglet Input**

L'**onglet Input** fournit la **dénomination, la sélection mono/ stéréo, la sensibilité** et le **réglage de gain** pour chaque canal d'entrée de l'amplificateur. Une source de bruit rose interne, fournie pour les tests et la configuration du système, peut également être activée ou désactivée et ajustée pour le gain via l'**onglet Input**. Le **schéma 8B** illustre l'**onglet Input**.

#### **NOTE**

Lors du réglage du gain d'entrée, l'affichage du niveau d'entrée doit rester vert. S'il s'affiche en rouge, le gain d'entrée doit être réduit.

#### **Schéma 8B**

Affichage de l'onglet **Input** dans AMP CONFIGURATOR

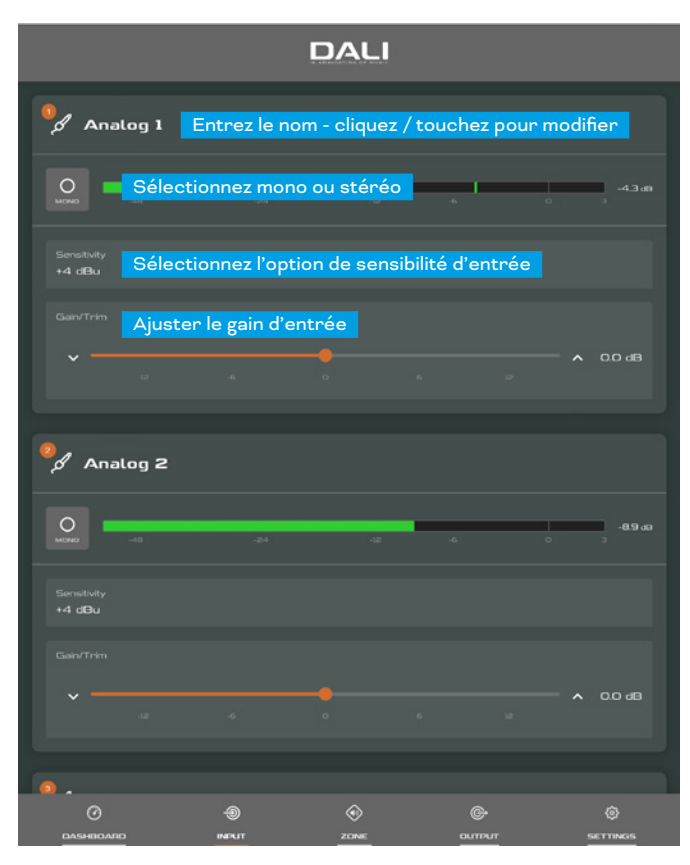

20

# **8.2 Onglet Zone**

L'**onglet Zone** permet de définir et de nommer les zones d'installation et donne accès à d'autres sous-menus. Les zones peuvent être des salons ou des salles à manger, par exemple, ou différentes pièces de la maison. Pour tous les menus de l'onglet Zone, la zone d'installation en cours de configuration est sélectionnée en mettant en surbrillance l'un des identifiants de zone (A ou B) en haut de la page. Le **schéma 8C** illustre l'**onglet Zone**.

- **•** L'option de menu **Source** permet d'affecter des entrées à des zones.
- **•** L'option **GPIO Volume Control** permet d'appliquer un contrôle de volume externe à des zones individuelles. Le menu de configuration GPIO se trouve sous l'**onglet Settings**.
- **•** L'option **Compressor** permet d'appliquer une compression de signal par défaut ou personnalisée à des zones d'installation individuelles.

#### **NOTE**

La compression peut être utile pour réduire la différence de volume entre un contenu audio fort et faible. Plus le seuil de compression est bas, plus la différence entre fort et faible sera réduite. Le volume global de la zone peut éventuellement être augmenté lorsque la compression est utilisée. Les paramètres de compression par défaut conviennent à la plupart des installations.

#### **Schéma 8C**

Affichage de l'onglet **Zone** dans AMP CONFIGURATOR

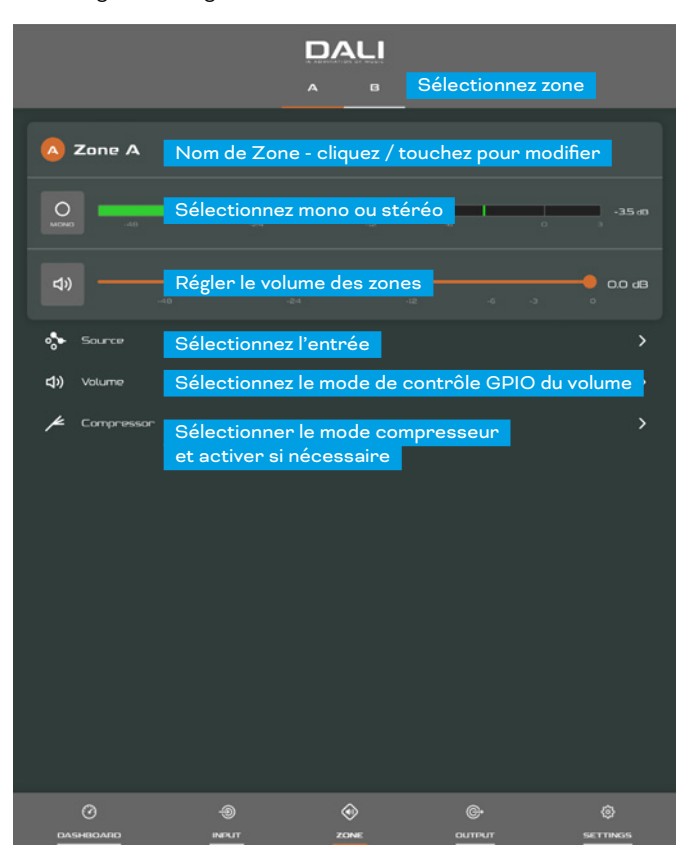

#### **Schéma 8D**

Affichage de l'onglet **Output** dans AMP CONFIGURATOR

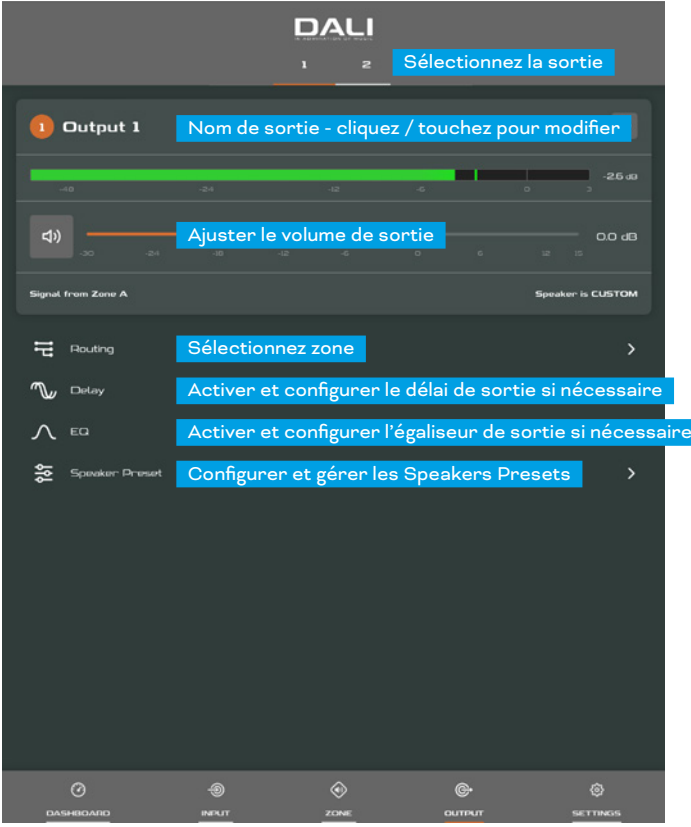

#### **Schéma 8E**

Paramètres **Speaker Preset** dans AMP CONFIGURATOR.

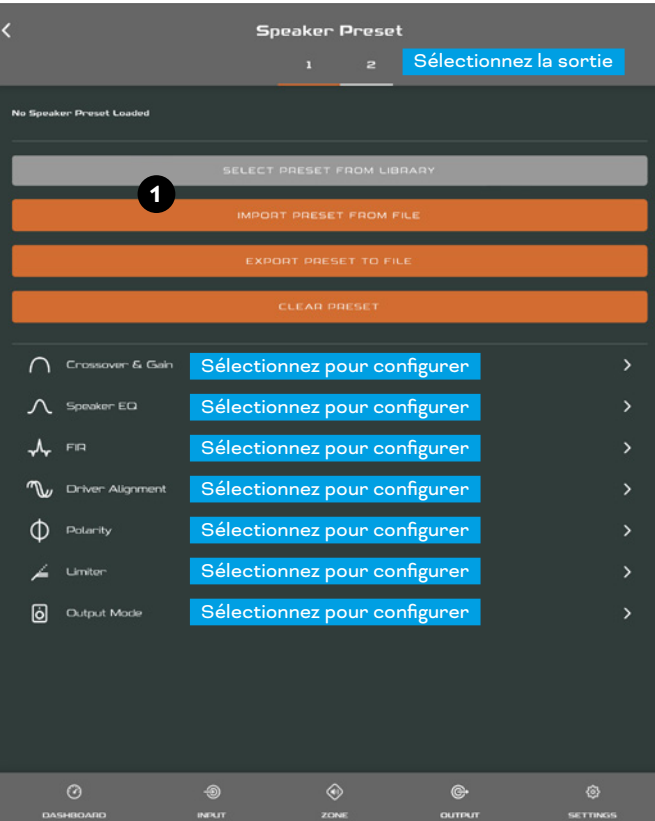

#### **8.3 Onglet Output**

L'**onglet Output** permet de nommer les sorties pour haut-parleurs et donne accès à d'autres sous-menus. Pour tous les menus de l'**onglet Output**, la sortie de l'amplificateur en cours de configuration est sélectionnée en mettant en surbrillance l'un des identifiants de zone (1ou 2) en haut de la page. L'**onglet Output** permet également de créer, d'exporter, d'importer ou d'effacer des configurations de **Speaker Preset**. Le **schéma 8D** illustre l'**onglet Output**.

- **•** Le menu **Routing** permet d'affecter des zones aux sorties de l'amplificateur.
- **•** Le menu **Delay** permet d'appliquer un délai aux sorties individuelles de l'amplificateur.
- **•** Le menu **Speaker EQ** permet d'appliquer une égalisation paramétrique aux sorties individuelles de l'amplificateur. Les paramètres d'égaliseur configurés pour une sortie d'amplificateur peuvent être copiés et appliqués à d'autres sorties.
- **•** Le menu **Speaker Preset** permet de régler un ensemble de paramètres d'enceinte et de créer des configurations de préréglage d'enceinte.
- **•** Les Speaker Presets peuvent être simplement appliqués à la sortie d'amplificateur sélectionnée ou importés, choisis dans une bibliothèque, exportés ou

#### **Schéma 8F**

Import de **Speaker Preset** dans AMP CONFIGURATOR.

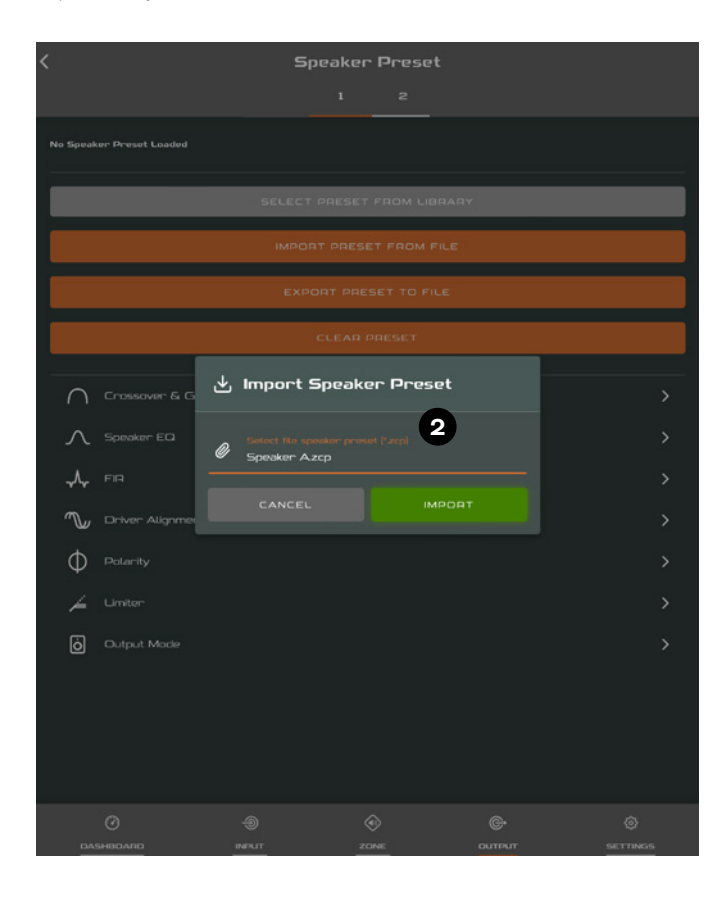

effacés. Les configurations de presets peuvent inclure tout ou partie des paramètres décrits dans la section 7.3.4 et peuvent être verrouillées pour empêcher toute modification par inadvertance. Les **schémas 8E** à **8H** illustrent l'application des presets de haut-parleur.

- **•** Les données des Speakers Presets fournies par des tiers pour une utilisation avec des haut-parleurs spécifiques peuvent être importées et appliquées aux sorties de l'amplificateur. Pour importer des paramètres de Speaker Presets, suivez les étapes décrites ci-dessous et illustrées dans les schémas.
	- **1** Sélectionnez l'option **IMPORT PRESET FROM FILE** ou **SELECT PRESET FROM LIBRARY** dans le menu **Speaker Preset**. Si aucune option d'importation n'est visible, sélectionnez **CLEAR** pour supprimer toutes les données de Speaker Preset existantes.

**2** Sélectionnez le fichier de données de speaker preset au format « .zcp » approprié à importer à partir d'une bibliothèque ou d'un dossier d'ordinateur. Les données de preset seront appliquées à la sortie de l'amplificateur sélectionné dès que l'importation du fichier sera terminée.

**3** Si les données de speaker preset nécessitent une modification, elles peuvent être personnalisées en sélectionnant l'option CUSTOMIZE PRESET.

#### **Schéma 8G**

**Speaker Preset** appliqué dans AMP CONFIGURATOR.

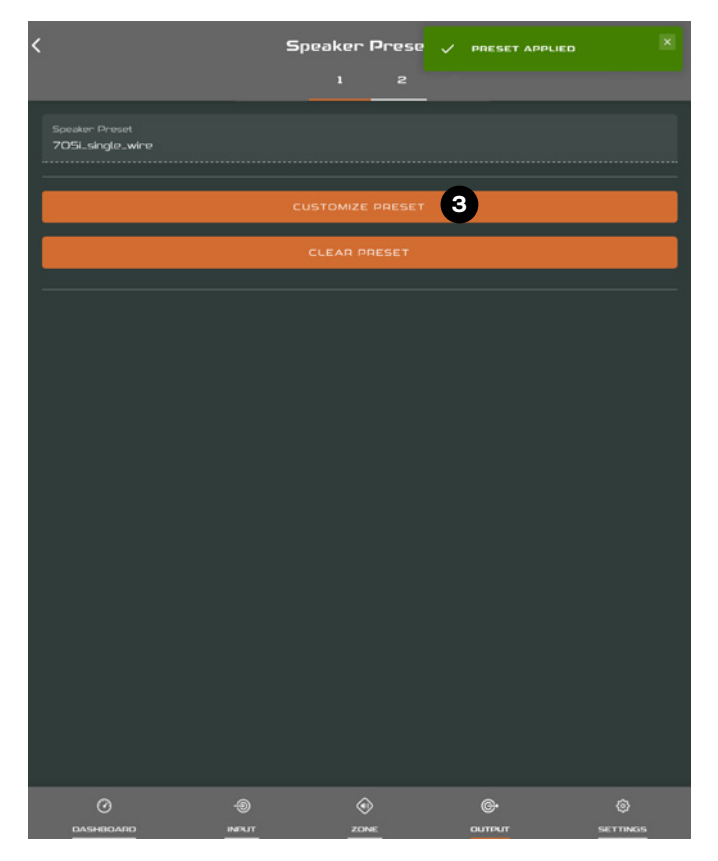

#### **REMARQUES:**

Le nombre de sorties individuelles disponibles pour la configuration dépendra de la configuration de l'entrée DSP, de la zone et du mode de sortie de l'AMP-2500 DSP.

Le routage pour les zones spécifiées comme stéréo offrira automatiquement trois options de sortie : Left, Right ou Sum (somme mono). Le signal mono somme peut potentiellement être utilisé pour alimenter un subwoofer mono à partir d'une source stéréo.

Les speaker Presets de l'AMP-2500 DSP sont distincts des profils fonctionnels en ce sens qu'ils n'incluent pas les paramètres d'entrée d'amplificateur, de zone ou de routage du signal.

L'option SELECT PRESET FROM LIBRARY ne sera pas disponible si aucune bibliothèque de speaker presets n'a été créée. La création et la gestion de la bibliothèque de speaker presets sont décrites dans la section 7.5.

Si un fichier de données de Speaker Presets importé comprend des paramètres verrouillés, ils ne pourront pas être modifiés.

L'AMP-2500 DSP est installé par défaut avec le bon preset pour le subwoofer SUB S-100. Si un autre preset ou un preset personnalisé est souhaité, effacez le preset actuel et importez ou créez le vôtre.

#### **Schéma 8H** Paramètres **EQ** dans AMP CONFIGURATOR

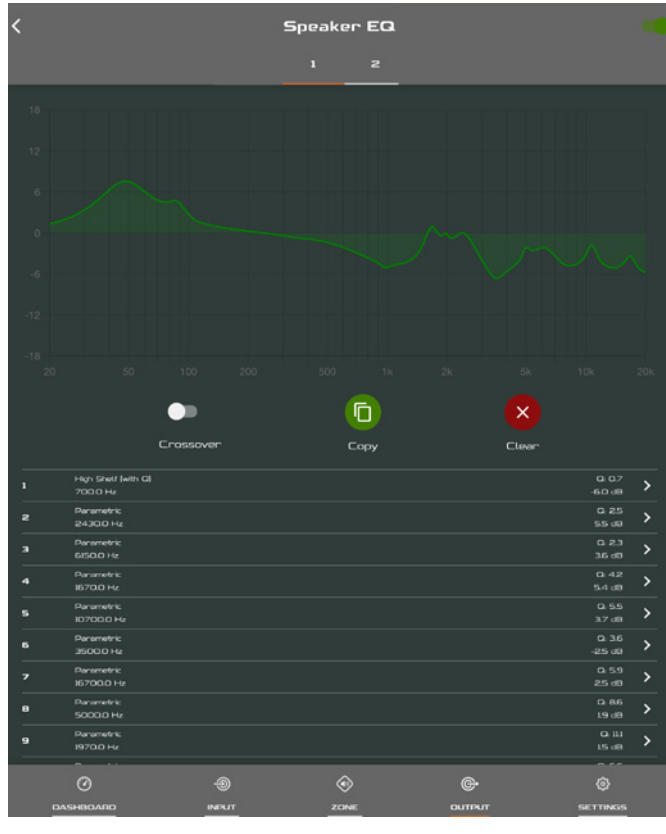

### **8.4 Paramètres du menu Speaker Preset**

- **•** Le menu de preset **Crossover & Gain** permet d'appliquer des filtres passe-haut ou passe-bas et un réglage de gain aux sorties individuelles d'amplificateur .
- **•** Le menu de preset **Speaker EQ** permet d'appliquer une égalisation paramétrique aux sorties individuelles de l'amplificateur.
- **•** Le menu de preset **FIR** permet aux coefficients de filtre d'égalisation basés sur FIR (« Finite Impulse Response ») générés par un logiciel de mesure de haut-parleur externe d'être importés et appliqués aux sorties d'amplificateur individuelles.
- **•** Le menu de preset **Driver Alignment** permet d'appliquer un délai aux sorties individuelles de l'amplificateur.
- **•** Le menu de preset **Polarité** permet d'inverser la polarité des sorties individuelles de l'amplificateur.
- **•** Le menu de preset **Limiter** permet d'appliquer un limiteur de signal aux sorties individuelles de l'amplificateur. La limitation d'écrêtage, la limitation de crête et la limitation RMS peuvent être activées individuellement ou collectivement. Le limiteur de crête peut être réglé sur des valeurs de paramètre automatiques ou personnalisées. Le limiteur RMS a des valeurs de paramètre par défaut qui peuvent être ajustées mais n'a pas d'option automatique.
- **•** Le menu de preset **Output Mode** permet de désactiver ou de configurer les sorties d'amplificateur individuelles pour les modes Lo-Z, Hi-Z ou Lo-Z BTL. Dans les modes Hi-Z, un filtre passe-haut peut également être configuré et appliqué à la sortie. Le nombre de sorties disponibles dépendra de la configuration de l'entrée et de la configuration de la zone. Par exemple, un amplificateur à deux sorties aura deux sorties disponibles si le mode Lo-Z est sélectionné, mais une seule sortie disponible si le mode Hi-Z est sélectionné.

#### **REMARQUES:**

Les fichiers de coefficients FIR au format .csv ou .txt peuvent être importés.

En mode automatique, les paramètres du limiteur de crête s'ajustent automatiquement en réponse aux réglages du filtre passe-haut Crossover & Gain.

En mode Lo-Z BTL (« bridge-tied load «), deux canaux de sortie d'amplificateur sont combinés pour créer un seul canal de sortie de puissance double.

L'utilisation d'un filtre passe-haut avec des haut-parleurs en mode Hi-Z est utile pour éviter la possibilité de distorsion causée par la saturation du transformateur de ligne basse fréquence. Commencez avec le réglage de filtre par défaut de 70 Hz. Si la distorsion des basses fréquences est toujours audible, augmentez le réglage de la fréquence un pas à la fois jusqu'à ce que la distorsion ne soit plus audible.

### **8.5 Onglet Settings**

L'**onglet Settings** permet de configurer divers paramètres de l'amplificateur et d'enregistrer les données d'installation. L'**onglet Settings** permet d'accéder à d'autres sous-menus. Le **schéma 8I** illustre l'**onglet Settings**.

- **•** Le menu **System Information** fournit des champs de texte pour l'enregistrement des données d'installation.
- **•** Le menu **Device** enregistre des informations spécifiques à l'amplificateur telles que le numéro de modèle et la version du firmware. Une routine de mise à jour du firmware et un bouton d'identification se trouvent également dans le menu Device.
- **•** Le menu **Backup & Restore** permet de télécharger les profils fonctionnels de l'amplificateur dans une archive externe et permet de télécharger et d'adopter les fichiers de configuration précédemment enregistrés par l'amplificateur actuellement connecté. Expliqué dans la section 5.3.1.
- **•** Le menu **Speaker Library** permet de gérer les bibliothèques de speaker presets. Des bibliothèques de fichiers de speaker presets (.zcl) peuvent être créées et les bibliothèques existantes peuvent être importées, modifiées ou entièrement supprimées. Le **schéma 8J** illustre la création et la gestion de bibliothèques de speaker presets.

#### **Schéma 8I**

Menu d'onglet **Settings** dans AMP CONFIGURATOR.

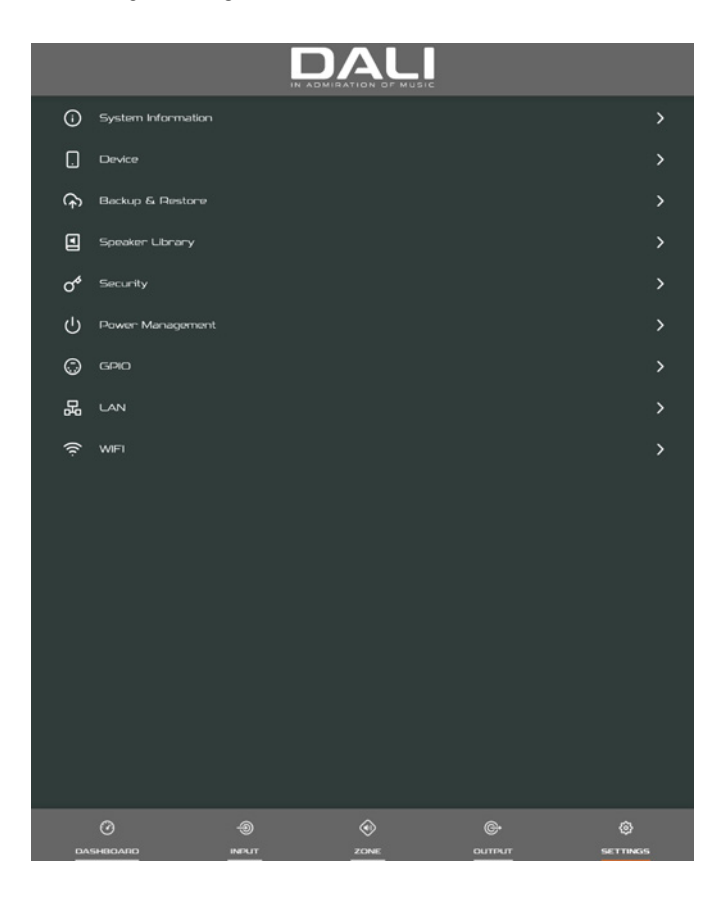

- **•** Le menu **Power Management** permet d'activer diverses options d'allumage et de veille automatiques. Le menu Power Management propose également une fonction Mute temporisée.
- **•** Le menu **GPIO** permet de configurer les broches de l'interface GPIO polyvalente.
- **•** Le menu **LAN** permet la configuration et la réinitialisation des options et paramètres du réseau filaire.
- **•** Le menu **WiFi** permet la configuration et la réinitialisation des options et paramètres du réseau sans fil.

#### **NOTE**

L'interrupteur power du panneau avant annule tous les paramètres de gestion de l'alimentation.

#### **Schéma 8J**

Menu d'onglet **Settings** dans AMP CONFIGURATOR Speaker Library Creation and Management

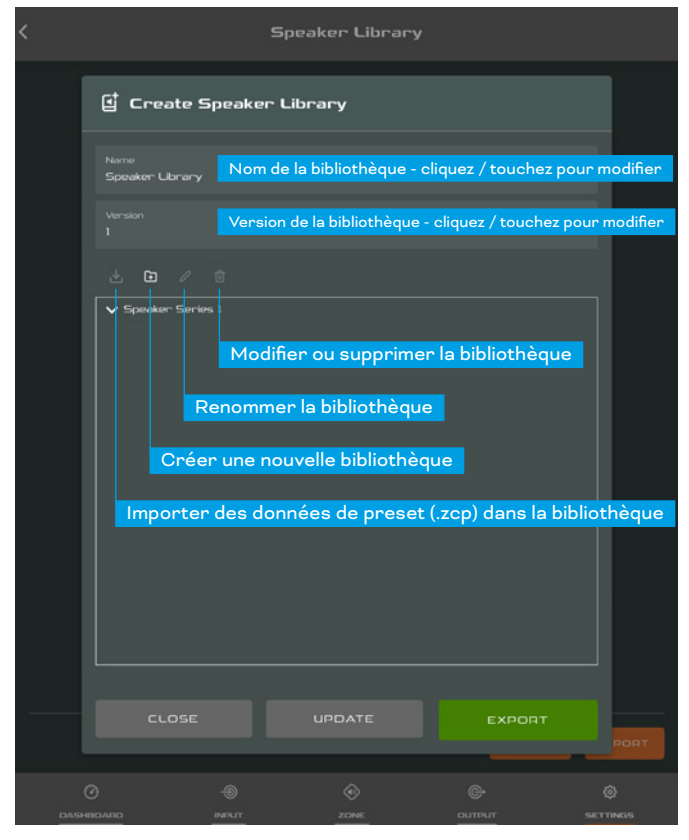

# **8.6 Configuration et routage du signal**

Grâce au DALI PHANTOM CI AMP CONFIGURATOR, l'amplificateur AMP-2500 DSP offre une polyvalence considérable en termes de sources, de routage du signal, de zones d'installation et de modes de sortie. Les entrées peuvent être librement affectées aux zones d'installation, et ces zones peuvent être affectées librement aux sorties d'amplificateur disponibles en modes Lo-Z ou Hi-Z.

Cette polyvalence permet, par exemple, de router différentes entrées vers différentes zones de sortie.

Les paragraphes suivants décrivent et illustrent la procédure recommandée pour configurer le routage des entrées, des zones et des sorties. Un schéma général de flux de signaux est également illustré sur le **schéma 8K**.

# **8.7 Configuration des entrées**

Ouvrez le Dashboard de configuration et sélectionnez l'**onglet Input**. L'**onglet Input** est illustré dans le **schéma 8B.**

- **•** Pour modifier les noms d'entrée par défaut, sélectionnez et tapez simplement dans le champ Input Name.
- **•** Définissez une entrée mono ou stéréo en sélectionnant l'option appropriée. Définir une entrée stéréo réduira le nombre total d'entrées discrètes disponibles.
- **•** Sélectionnez une option de sensibilité d'entrée dans le menu déroulant Sensitivity : les options +14dB, +4dB, -10dB et "Microphone" sont disponibles. Généralement, les options +14dB ou +4dB sont appropriées pour le matériel source "audio professionnel" avec des sorties symétriques, tandis que l'option -10dB est plus appropriée pour le matériel source "audio grand public" avec des sorties asymétriques. L'option Microphone fournit une sensibilité nettement supérieure requise pour des microphones.

#### **NOTE**

Seuls des microphones dynamiques conviennent à la connexion. L'alimentation fantôme pour des microphones à condensateur n'est pas fournie.

**•** Si nécessaire, réglez le gain d'entrée à l'aide du curseur ou des icônes haut/bas. Le réglage du gain est destiné à être utilisé pour un réglage fin du niveau de sortie après la première utilisation.

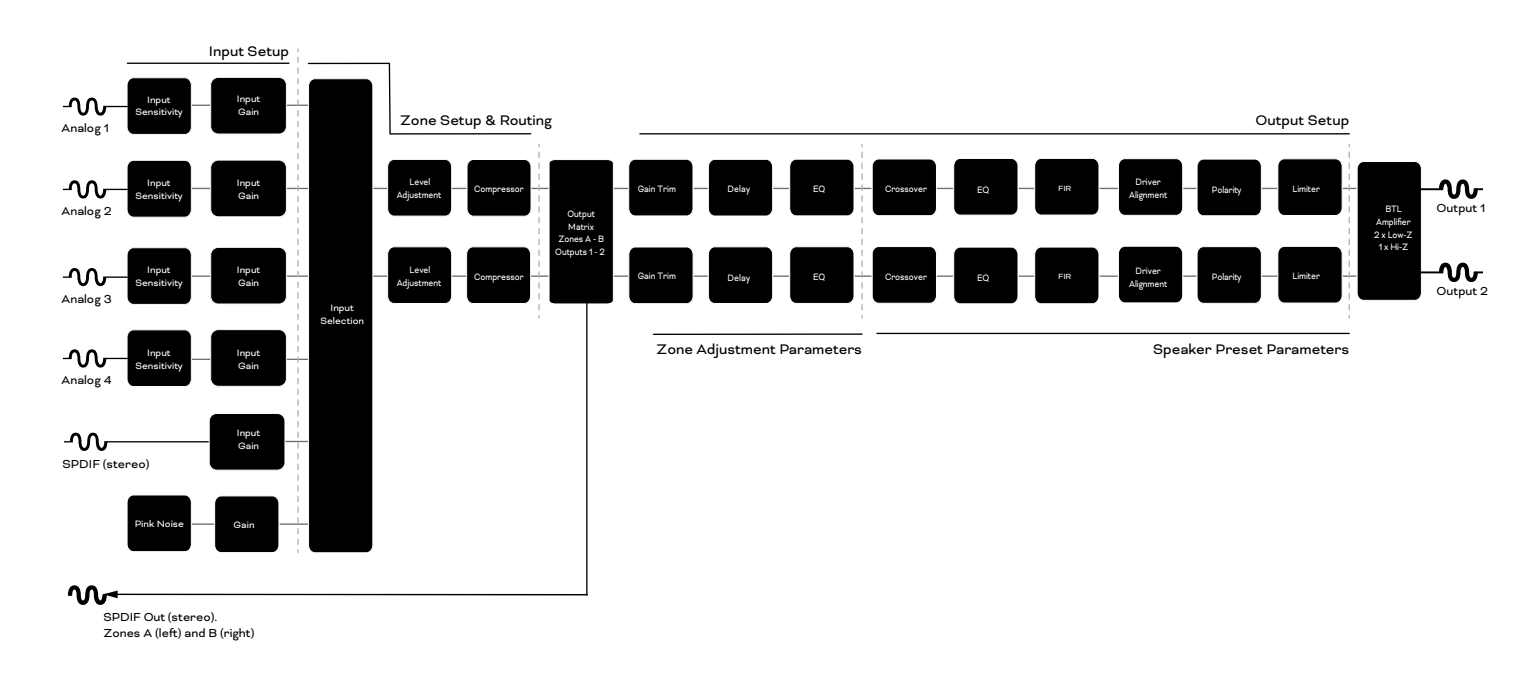

#### **Schéma 8K** Schéma du flux de signal de l'amplificateur

Ouvrez le Dashboard de configuration et sélectionnez l'**onglet Zone**. **L'onglet Zone** est illustré dans le **schéma 8C**.

- **•** Sélectionnez la zone à configurer. Le nombre de zones disponibles et leur format de canal (stéréo ou mono) dépendra de la configuration d'entrée de l'amplificateur et du mode de sortie (Lo-Z ou Hi-Z). Par exemple, un amplificateur à deux sorties peut avoir les configurations de zone suivantes :
	- **•** 1 x zone Lo-Z stéréo
	- **•** 2 zones mono Lo-Z
	- **•** 1 x zone Hi-Z mono
	- **•** 1 zone mono Lo-Z BTL
- **•** Nommez les zones en tapant dans le champ Zone Name.
- **•** Réglez le volume de la zone si nécessaire à l'aide du curseur.
- **•** Définissez une zone mono ou stéréo en sélectionnant l'option appropriée. Définir une zone stéréo réduira le nombre total de zones suivantes disponibles.
- **•** Spécifiez une entrée pour la zone en sélectionnant dans le menu déroulant. La sélection d'une entrée stéréo pour une zone mono additionnera automatiquement les canaux stéréo en mono.

#### **REMARQUES:**

Lorsqu'il est configuré en mode Lo-Z BTL ou en mode Hi-Z, l'amplificateur DSP AMP-2500 fonctionne en mode "ponté" où la sortie de deux canaux est combinée. Cela signifie que le nombre de canaux de sortie disponibles dans ces modes est la moitié de celui disponible en mode Lo-Z.

Les signaux mono peuvent être mono à la source, créés en combinant les canaux gauche et droit d'un signal stéréo (mono sommé) ou en traitant les canaux gauche et droit d'un signal stéréo indépendamment (split mono).

# **8.9 Configuration et connexion GPIO**

L'amplificateur AMP-2500 DSP fournit une prise GPIO qui permet de contrôler à distance les fonctions de volume, de veille, de Mute et de déclenchement. Les fonctions des broches du connecteur GPIO sont décrites dans le menu Settings **GPIO** illustré dans le **Schéma 8L**. La connexion de la commande de volume à distance et de la mise en veille/mute basée sur le GPIO est illustrée respectivement dans le **schéma 8M** et le **schéma 8N**.

#### **REMARQUES:**

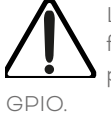

Le connecteur GPIO ne doit pas être utilisé à des fins non prévues. Des dommages à l'amplificateur peuvent résulter d'une utilisation incorrecte du

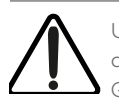

Un câble blindé doit être utilisé lors de la connexion de commutateurs de veille et de potentiomètres via GPIO.

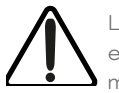

La broche GPIO 8 a une faible impédance de sortie et est capable de fournir un courant maximum de 10 mA.

Les broches GPIO 1 et 3 offrent toutes deux des connexions à la terre : La broche 1 est connectée directement au châssis de l'amplificateur. La broche 3 est connectée au châssis via une résistance de 220 ohms. La connexion "soft ground" de la broche 3 est potentiellement utile pour gérer les boucles de masse qui peuvent provoquer un bourdonnement audible.

#### **Schéma 8M**

Connexions de potentiomètre pour le contrôle du volume à distance via GPIO.

![](_page_27_Figure_12.jpeg)

#### **Schéma 8L**

Menu Settings **GPIO** dans AMP CONFIGURATOR.

![](_page_27_Picture_206.jpeg)

#### **Schéma 8N**

Connexions pour le commutateur de mise en veille/mute à distance via GPIO.

![](_page_27_Figure_18.jpeg)

**NOTE**

Le schéma 6F illustre l'utilisation du connecteur GPIO.

# **9. Spécifications**

![](_page_28_Picture_249.jpeg)

\*SE - mode de sortie conventionnel à une seule extrémité

\*\*BTL - mode de sortie de charge¨ponté